# intelbras

Manual do usuário

**TIP 100 TIP 100 PoE**

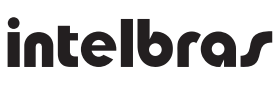

#### **Telefone IP**

Parabéns, você acaba de adquirir um produto com a qualidade e segurança Intelbras.

O TIP 100 é um telefone IP com funções de roteador e alta qualidade de áudio, compatível com protocolo de comunicação SIP e projetado para ser uma solução em redes VoIP (Voz sobre IP).

## Índice

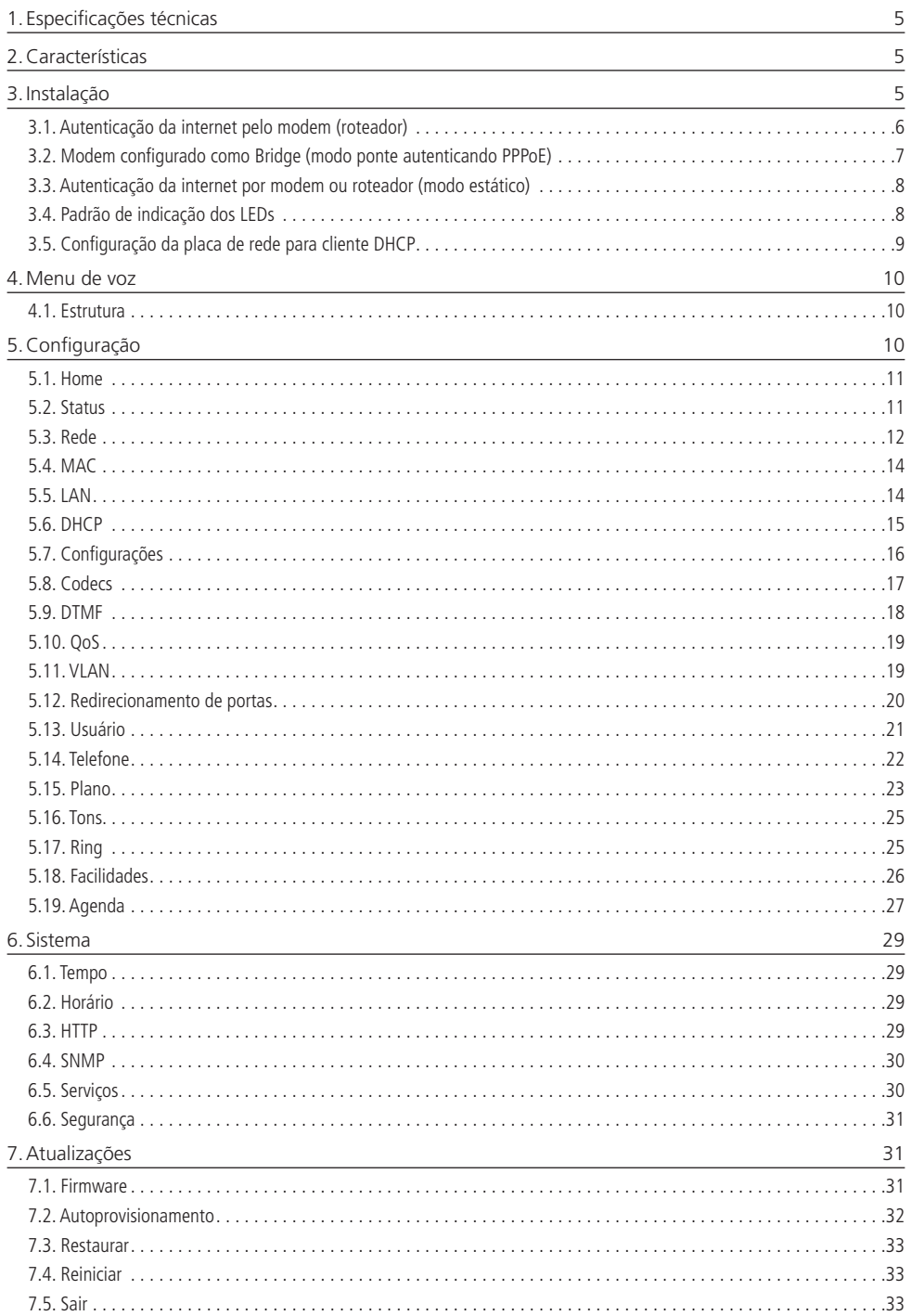

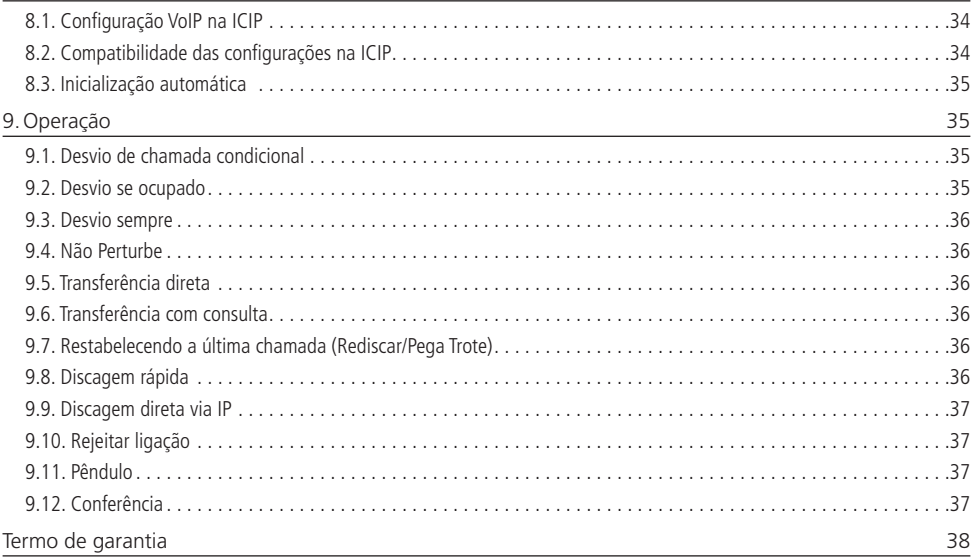

## 1.Especificações técnicas

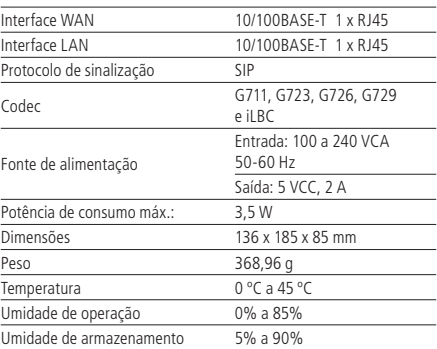

**Obs.:** caso você esteja recebendo um produto TIP 100 com suporte à PoE, este atende à norma IEEE802.3af em sua interface WAN.

## 2.Características

- » Suporte a codecs como G.711, G.723, G.729, G.726 e iLBC.
- » Suporte a configuração via menu de voz, navegador Web ou configuração de arquivo central através de servidor TFTP, HTTP e HTTPS.
- » Atualização de firmware localmente.
- » Suporte a supressão de silêncio, VAD (Detecção de Atividade de Voz), CNG (Geração de Ruído de Conforto), cancelamento de eco (G.165, G167 e G168) e PLC (Cancelamento de Perda de Pacote).
- » Atravessamento automatizado de NAT sem manipulação manual do firewall/NAT.
- » Suporte a gerenciamento e configuração remota.

## 3.Instalação

É necessário que o TIP 100 e seu computador estejam conectados à internet através de banda larga. A conexão pode ser feita com hub ou switch ligado ao modem roteador ou a um computador que faça o papel de roteador, como por exemplo, um computador com duas placas de rede e Windows® XP/2000 ou Linux®. Sua rede pode estar conectada à internet de três maneiras:

- » Autenticação da internet pelo modem (roteador).
- » Modem configurado como Bridge (ponte).
- » Autenticação da internet por modem ou roteador (estático).

Verifique em qual desses três modos sua rede/computador se encaixa para que a configuração do TIP 100 possa ser feita adequadamente.

**Obs.:** seu administrador de rede ou técnico de informática poderá auxiliá-lo a detectar em que cenário seu adaptador deverá ser configurado.

#### **3.1. Autenticação da internet pelo modem (roteador)**

- 1. Conecte a fonte de alimentação na entrada PWR\*;
- 2. Conecte a porta WAN do TIP 100 ao seu acesso à internet (porta ethernet do modem);
- 3. Conecte a porta LAN à placa de rede do PC, caso não tenha um switch, roteador ou hub.

\* Dispense o uso de fonte de alimentação externa caso o equipamento utilize para seu funcionamento o suporte PoE.

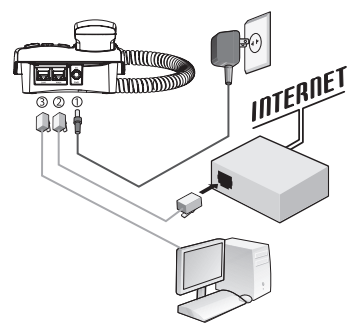

Autenticação modo Roteador

Se seu dispositivo de rede (roteador, modem, etc.) estiver configurado como servidor DHCP, o TIP 100 irá receber o IP fornecido para a porta WAN. Para a conexão LAN, deve-se usar o IP que o TIP 100 distribuirá, pois este possui servidor DHCP habilitado de fábrica para a porta LAN.

Verifique se sua placa de rede está configurada para receber IP automaticamente. Veja o item Configuração da placa de rede para cliente DHPC. Após finalizar a instalação, seu computador obterá o IP e a página de configuração do TIP 100 poderá ser acessada para configurá-lo.

#### **Confirmação do IP**

Se desejar, confirme o IP de sua LAN através do Prompt do DOS, acesse Iniciar>Programas>Prompt do MS-DOS.

- 1. Na tela de prompt, digite ipconfig e pressione Enter;
- 2. Entre várias informações estará o IP do gateway;
- 3. Anote o número do IP, pois somente através dele será possível acessar a página de configuração do TIP 100;
- 4. No navegador Web, digite http://ipdoTIP 100 (IP gateway padrão: 10.10.10.1). Em seguida, digite o login admin e a senha admin;
- 5. Após finalizar a configuração, a conexão da internet será estabelecida pelo TIP 100 e a configuração do VoIP poderá ser feita através do navegador web.

#### **Configuração VoIP**

Preencha os parâmetros das configurações VoIP, conforme o procedimento:

- 1. Na guia Usuário/VoIP, preencha o campo Endereço com a URL ou IP do servidor SIP;
- 2. No campo Número de telefone, insira o número VoIP ou login do usuário;
- 3. No campo Nome do usuário, insira o número VoIP ou login do usuário. Em seguida, digite a senha do usuário;
- 4. Na quia SIP/codec, assinale os codecs conforme solicitação da operadora. Clique em Salvar;
- 5. Na guia Reset, clique em Reinicializar.

**Obs.:** a guia VoIP possui um servidor SIP Primário e Secundário se o servidor Primário estiver indisponível ou a autenticação for negada, o TIP100 tentará autenticar no servidor SIP Secundário, caso configurado. É importante saber que o telefone somente se autentica em um servidor SIP de cada vez.

**3.2. Modem configurado como Bridge (modo ponte autenticando PPPoE)**

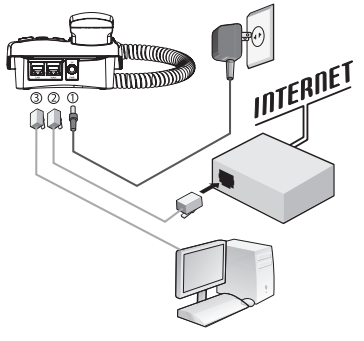

Autenticação modo Bridge

Neste modo, geralmente conexão ADSL ou cabo, o acesso à internet é feito por discador. Após a configuração, o TIP 100 realizará a autenticação e fornecerá o endereço IP ao computador.

- 1. Conecte a fonte de alimentação na entrada PWR\*;
- 2. Conecte a porta WAN do TIP 100 ao seu acesso à internet (porta ethernet do modem);
- 3. Conecte a porta LAN à placa de rede do PC.

\* Dispense o uso de fonte de alimentação externa caso o equipamento utilize para seu funcionamento o suporte PoE.

Verifique se sua placa de rede está configurada para receber IP automaticamente. Veja o item Configuração da placa de rede para cliente DHPC. Após finalizar a configuração, seu computador obterá o IP e a página de configuração do TIP 100 poderá ser acessada.

#### **Confirmação do IP**

Se desejar, confirme o IP de sua LAN através do Prompt do DOS, acesse Iniciar>Programas>Prompt do MS-DOS.

- 1. Na tela de prompt, digite ipconfig e pressione Enter;
- 2. Entre várias informações estará o IP do gateway;
- 3. Anote o número do IP, pois somente através dele será possível acessar a página de configuração do TIP 100;
- 4. No navegador web, digite http://ipdoATA (IP gateway padrão: 10.10.10.1) e, em seguida, digite o login admin e a senha admin.

#### **Configuração WAN**

Na guia Configuração WAN, configure seu TIP 100 para realizar a autenticação.

- 1. Selecione o item Configuração PPPoE;
- 2. Preencha os itens para autenticação (usuário e senha de acesso à internet);
- 3. Clique em Salvar e, em seguida, reinicie o TIP 100.

Após concluir essas etapas, o seu computador estará conectado à internet através do TIP 100.

**3.3. Autenticação da internet por modem ou roteador (modo estático)**

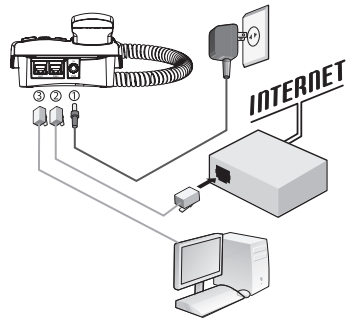

Autenticação IP Estático

Para configurar o TIP 100 de forma manual (IP estático), siga o procedimento:

- 1. Conecte a fonte de alimentação na entrada PWR\*;
- 2. Conecte a porta WAN do TIP 100 ao seu acesso à internet (porta ethernet do modem);
- 3. Conecte a porta LAN à placa de rede do PC.

\* Dispense o uso de fonte de alimentação externa caso o equipamento utilize para seu funcionamento o suporte PoE.

#### **Menu de voz**

Após a instalação física, é possível configurar o TIP 100 via menu de voz ou navegador web. Para realizar a configuração via menu de voz, consulte a seção Menu de Voz.

#### **Web**

- 1. Selecione a opção WAN;
- 2. Escolha a opção Configurações;
- 3. Selecione o item Configuração estática;
- 4. Preencha as informações solicitadas;
- 5. Clique em Salvar e, em seguida, reinicie o TIP 100.

Após concluir essas etapas, o seu computador estará conectado à internet através do TIP 100.

#### **Reset**

As configurações de fábrica do TIP 100 são:

- » WAN: cliente DHCP.
- » LAN: endereço IP 10.10.10.1, máscara de sub-rede 255.255.255.0 e servidor DHCP na LAN habilitado.

#### **Reset das configurações de fábrica**

Para que o TIP 100 retorne às configurações de fábrica, acesse o menu de voz digitando \*\*\*. Em seguida, digite 99#.

#### **3.4. Padrão de indicação dos LEDs**

Sinalização dos LEDs:

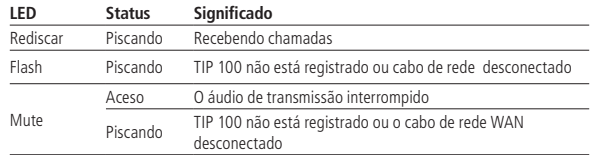

#### **3.5. Configuração da placa de rede para cliente DHCP**

#### **Windows® XP**

- 1. Na barra de tarefas do Windows® XP, acesse Iniciar>Configurações>Painel de controle;
- 2. Clique duas vezes no ícone Conexões de rede e, em sequida, clique em Conexão local com o botão direito do mouse;
- 3. Clique em Propriedades:
- 4. Em Propriedades>Geral, selecione Protocolo da internet (TCP/IP) e clique no botão Propriedades;
- 5. Selecione Obter um endereco IP automaticamente e, em seguida, clique no botão OK.

O computador está pronto para usar o servidor DHCP do TIP 100.

#### **Windows® 2000**

- 1. Na barra de tarefas do Windows® 2000, acesse Iniciar>Configurações>Painel de controle;
- 2. Clique duas vezes no ícone Conexões dial up e rede, clique em Conexão de rede local e, em seguida, clique com o botão direito em Propriedades;
- 3. Uma janela exibirá uma lista dos componentes instalados na rede. Selecione o Protocolo da internet (TCP/IP), clique em Propriedades e siga para o item 10;
- 4. Caso contrário, se o Protocolo da internet (TCP/IP) não aparecer como componente instalado, clique em Instalar;
- 5. Na janela Selecionar tipo de componente de rede, selecione Protocolo e clique em Adicionar;
- 6. Selecione Protocolo da internet (TCP/IP) na lista de Protocolos da rede e, em seguida, clique OK;
- 7. Tenha o CD (ou outra mídia) de instalação do Windows® 2000 em mãos e siga as instruções para a instalação dos arquivos;
- 8. Ao terminar, clique em *OK* para reiniciar o computador com as novas configurações:
- 9. Em seguida, retorne ao item 1;
- 10. Na janela Propriedades do Protocolo da internet (TCP/IP), clique em Obter uma endereço de IP automaticamente.
- 11. Clique duas vezes em OK para confirmar e salvar suas alterações e, em seguida, feche o painel de controle.

O computador está pronto para usar o servidor DHCP do TIP 100.

#### **Windows® 95, 98 e ME**

- 1. Na barra de tarefas do Windows®, acesse Iniciar>Configurações>Painel de controle;
- 2. Clique duas vezes no ícone Rede. A janela exibirá uma lista dos componentes da rede já instalados. Selecione TCP/IP e passe para o item 10;
- 3. Se o protocolo da internet (TCP/IP) não aparecer como componente instalado, clique em Adicionar;
- 4. Selecione Protocolo e clique em Adicionar;
- 5. Na tela Protocolo de rede, clique em Microsoft na lista de fabricantes e, em sequida, em TCP/IP no campo Protocolos de rede;
- 6. Clique em OK para voltar à janela de rede e clique novamente em OK;
- 7. Tenha o CD (ou outra mídia) de instalação do Windows® em mãos e siga as instruções para instalação dos arquivos;
- 8. Ao terminar, clique em OK para reiniciar seu computador com as novas configurações;
- 9. Em seguida, retorne ao item 1;
- 10. Clique em Propriedades>Endereço IP;
- 11. Clique na opção Obter endereço IP automaticamente;
- 12. Clique duas vezes em OK para confirmar e salvar suas alterações;
- 13. Em seguida, reinicie o computador.
- O computador agora está pronto para usar o Servidor DHCP do TIP 100.

### 4.Menu de voz

O TIP 100 possui um menu de voz para navegação rápida e configuração fácil. Para entrar no menu de voz, tire o fone do gancho e digite \*\*\*.

#### **4.1. Estrutura**

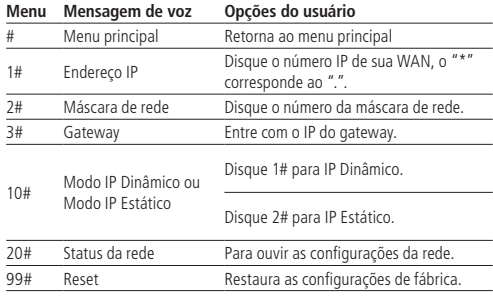

## 5.Configuração

A configuração do TIP 100 é realizada através de um navegador Web (internet Explorer® 6/Mozilla Firefox® 2.0 ou superiores).

Acesso ao menu de configuração Web:

- 1. Primeiro, obtenha o endereço IP do TIP 100 através do menu de voz. Em seguida, acesse o menu de configuração via web digitando http://IPdoTIP 100 para acesso via interface WAN. Via interface LAN, o IP de fábrica é http://10.10.10.1;
- 2. Após acessar a URL, uma janela abrirá conforme a figura a seguir;

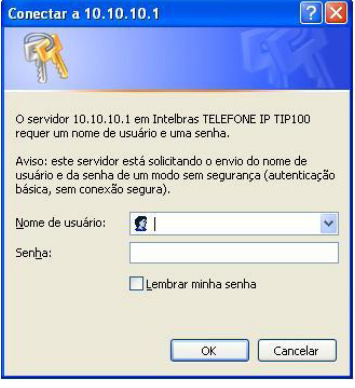

Login

**Obs.:** por padrão, o nome de usuário e senha é admin.

3. Após inserir a senha correta, tem-se acesso ao menu de configuração web.

#### **5.1. Home**

A página Home é exibida logo após o TIP 100 autenticá-lo. Nesta página, são apresentados os menus e um texto de boas- -vindas para o usuário. Neste local estão informações referentes às interfaces, versão do software e status das contas VoIP. Nas figuras a seguir, são exibidas as páginas para nível de privilégio Administrador.

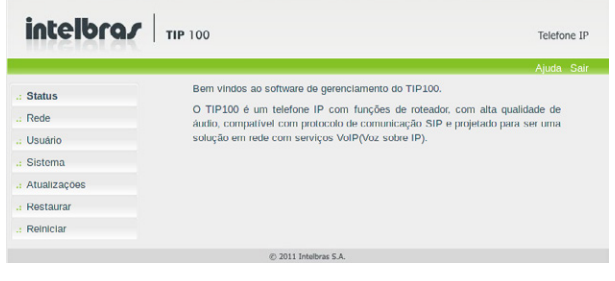

#### Home

#### **5.2. Status**

Neste menu são apresentados os status de parâmetros importantes do sistema e das interfaces do TIP 100.

#### **Status Sistema**

Exibe informações gerais do TIP 100.

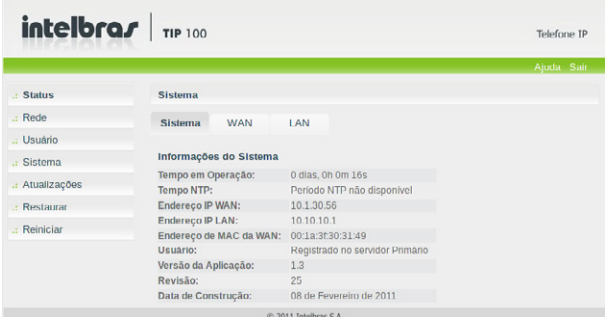

#### **Status WAN**

Exibe informações da conexão da interface WAN.

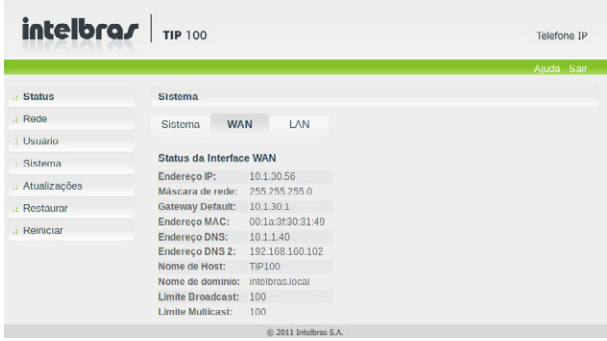

#### **Status LAN**

Exibe informações da conexão da interface LAN.

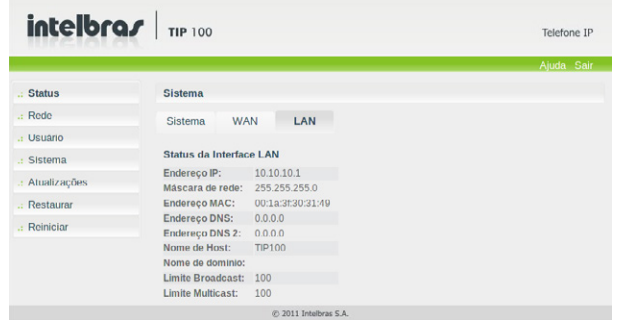

#### **5.3. Rede**

Neste menu são apresentados as configurações de rede do TIP 100, como WAN, LAN e redirecionamentos.

#### **WAN**

Este menu e submenus permitirão configurar os parâmetros referentes à interface WAN.

**Obs.:** qualquer ação/modificação que altere a topologia Bridge (ponte) Ethernet, resultará num reaprendizado do TIP 100 em relação às novas configurações de rede. Durante este período de reaprendizado, que pode levar até 1 minuto, o acesso HTTP não estará disponível em todas as interfaces, incluindo a interface LAN.

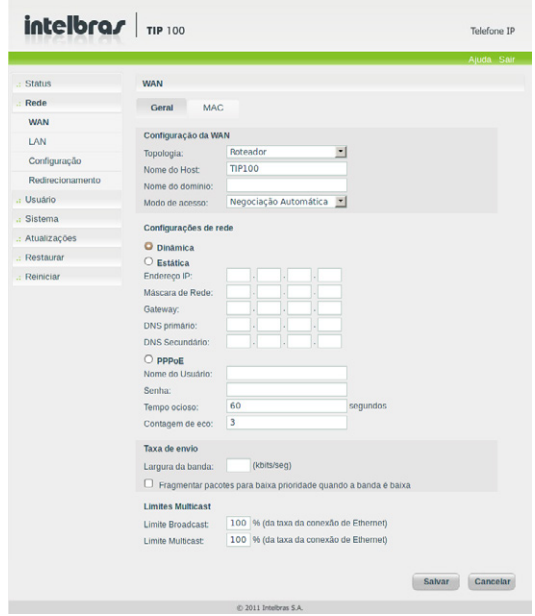

#### Topologia

Permite determinar se o TIP 100 irá funcionar como roteador ou Bridge (ponte). No modo roteador o TIP100 terá duas redes distintas LAN e WAN, nas quais ele será responsável pelo rotemento. No modo Bridge (ponte), LAN e WAN estarão na mesma rede e o servidor DHCP do TIP100 na LAN será desabilitado.

#### Nome de Host/Nome do domínio

Quando se utiliza determinado tipo de acesso à internet a cabo, o provedor pode requerer o nome do host e nome do domínio como forma de identificação. Verifique com seu servidor de internet se este serviço está configurado. Na maioria dos casos, pode-se atribuir apenas um nome para a identificação do dispositivo na rede ou simplesmente deixá-lo em branco.

#### Modo de acesso

É possível configurar como será o acesso do TIP 100 ao meio físico na interface WAN. Os valores podem ser Negociação automática (padrão), 10 MB Full Duplex, 10 MB Half Duplex, 100 MB Full Duplex e 100 MB Half Duplex.

Existem três formas de configurar o acesso à internet no seu TIP 100:

» Dinâmica: se o modo Configuração dinâmica for selecionado, as informações de endereço IP, máscara de rede, IP do gateway e IP do servidor DNS serão fornecidas pelo primeiro dispositivo de rede que implemente um servidor DHCP. Esse equipamento pode ser um modem, roteador, switch ou um computador/servidor conectado na rede.

**Obs.:** se o usuário realizar alguma alteração através do navegador web e em seguida clicar em Salvar, os novos valores serão aplicados imediatamente. Caso apareça uma tela solicitando a reinicialização do equipamento, reinicie o TIP 100.

- » Estática: se o modo Configuração estática estiver selecionado, então será necessário preencher os campos Endereço IP, Máscara de Rede, IP do Gateway e IP do DNS de acordo com os especificados pelo provedor.
	- » Endereço IP: o endereço IP pode ser considerado como um conjunto de números que representa o local de um determinado equipamento em uma rede privada ou pública. Esse campo deve ser preenchido com o endereço IP da porta WAN.
	- » Máscara de rede: esse campo determina a máscara de rede da WAN.
	- » IP do gateway: esse campo determina o endereço IP do gateway (equipamento que interliga mais de uma rede física, responsável por interligar tais redes).
	- » IP do servidor DNS/DNS2: o DNS (Domain Name System Sistema de Nomes de Domínios) é um sistema de gerenciamento de nomes, traduzindo nomes de servidores em endereços de rede (IPs) e examinando/atualizando o seu banco de dados de nomes. Se quiser usar seu próprio DNS, em vez de solicitar ao servidor de internet, deixe a caixa marcada e preencha os campos IP do Servidor DNS e IP do Servidor DNS2.

#### PPPoE

Esta configuração é utilizada quando a rede é baseada em PPPoE (Point-to-Point Protocol over Ethernet) e são necessárias autenticações.

- » Nome do usuário: preencha com o nome de usuário fornecido pelo servidor de internet.
- » Senha: senha para autenticação com o provedor de internet.
- » Desconectar após o tempo ocioso: configurando este parâmetro resultará na desconexão PPPoE se o TIP 100 detectar inatividade na conexão após o período de tempo especificado. Deixando o campo sem preenchimento, a conexão será mantida permanentemente, o que é recomendado.
- » Contagem de eco: uma vez configurado, este campo resultará no envio de uma requisição de eco para o provedor de internet através da conexão PPPoE, em tempos periódicos. Se o TIP 100 não receber a resposta desta requisição para o número de tentativas especificado no campo Contagem de eco, a conexão PPPoE será desconectada.

#### Taxa de envio

» Largura de banda: permite configurar a banda de transmissão (upload) do TIP 100 na interface WAN.

#### **Obs.:** a princípio não é necessário configurar.

» Fragmentação de pacotes: permite habilitar ou não a fragmentação de pacotes, quando a taxa de transmissão é baixa (largura de banda baixa é quando a taxa de upload da internet é inferior a 32 Kbps).

#### Limites Multicast

Permite configurar os limites de pacotes Broadcast e Multicast que serão enviados na interface WAN em termos de percentagem.

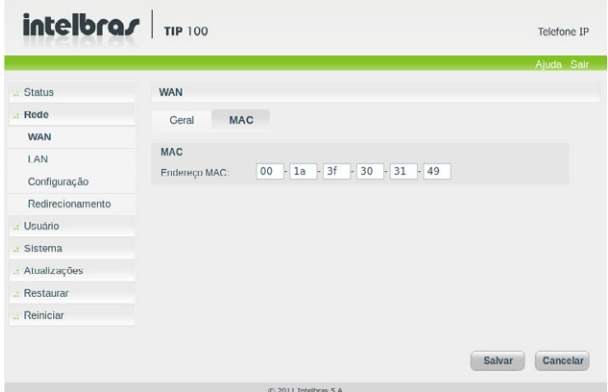

Esta página permite configurar o endereço Ethernet/MAC para ser usado na interface WAN. Isto é tipicamente útil, pois alguns provedores de internet somente permitem a autenticação com o endereço MAC previamente especificado ou em outros casos deve-se utilizar o mesmo endereço MAC do computador que estava autenticado no provedor de internet.

#### **5.5. LAN**

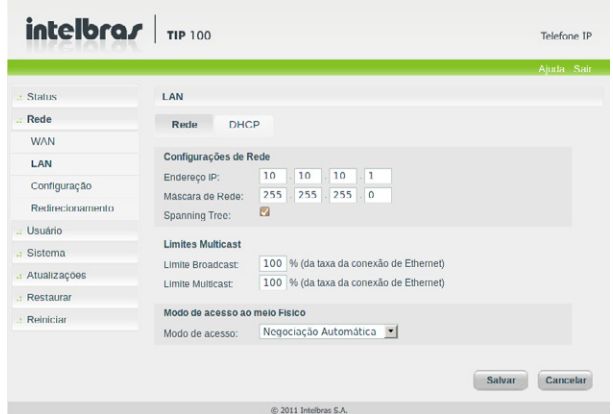

Nesta guia, é possível programar a interface de acesso à rede local.

#### **Configurações de rede**

» Endereço IP: permite configurar o endereço IP de seu TIP 100 visto pela interface LAN. O valor padrão de fábrica é 10.10.10.1. O valor 10.10.10.1 é usualmente utilizado como endereço IP para roteadores em redes locais (LAN).

**Obs.:** importante utilizar rede diferente da configurada na WAN. Por exemplo, quando dois ou mais TIP 100 estão em "cascata", ou seja, WAN ligado em LAN, as redes LAN e WAN devem ser diferentes entre si.

- » Máscara de rede: esse campo determina a máscara de rede da LAN. O valor padrão de fábrica é 255.255.255.0.
- » Spanning Tree: habilita/desabilita o envio de mensagens do protocolo Spanning Tree quando algum equipamento se conectar à interface LAN do TIP 100.

#### **Limites Multicast**

- » Limite Broadcast: este campo determina o limite pacotes de broadcast que serão enviados na interface LAN. O valor deste campo é configurado como porcentagem da taxa de bits na interface LAN. Se este campo estiver em branco, o TIP 100 utilizará o valor de 100%.
- » Limite Multicast: este campo determina o limite pacotes de multicast que serão enviados na interface LAN. O valor deste campo é configurado como porcentagem da taxa de bits na interface LAN. Se este campo estiver em branco, o TIP 100 utilizará o valor de 100%.

#### **Modo de acesso ao Meio Físico**

É possível configurar como será o acesso do TIP 100 ao meio físico na interface LAN. Os valores podem ser Negociação automática (padrão), 10 MB Full Duplex, 10 MB Half Duplex, 100 MB Full Duplex e 100 MB Half Duplex.

**Importante:** o throughput máximo entre as portas WAN e LAN pode chegar a 40 Mbps, podendo variar conforme a configuração definida no aparelho e as condições da rede onde está instalado.

#### **5.6. DHCP**

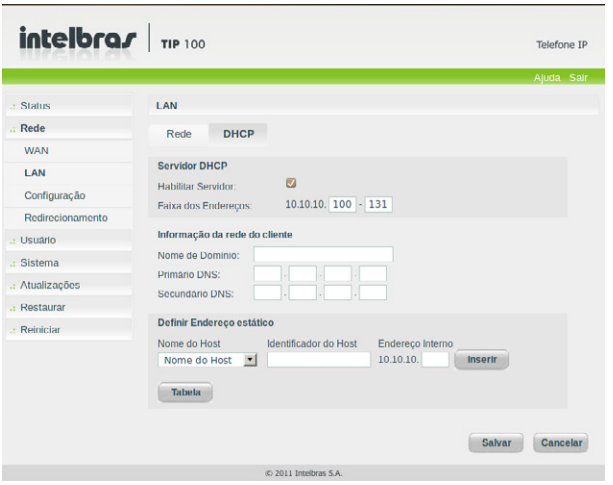

#### **Servidor DHCP**

» Habilitar servidor: quando habilitado, o TIP 100 passa a fornecer endereços IP para os equipamentos interligados a ele via porta LAN.

**Obs.:** as configurações para servidor DHCP não serão aplicados se o TIP 100 estiver operando somente em modo Bridge (ponte).

» Faixa dos endereços: indica a faixa de endereços IP que serão disponibilizados para os dispositivos conectados a porta LAN. Máximo 32 IPs.

#### **Informação da rede do cliente**

Especifica o nome de domínio (opcional) que é providenciado para os dispositivos conectados à interface LAN. Dois endereços opcionais para servidores DNS estáticos podem ser inseridos, os quais serão providenciados aos dispositivos conectados à interface LAN. Este será um adicional em relação aos servidores DNS automaticamente configurados pela interface WAN. Estes campos não são obrigatórios.

#### **Definir endereço estático**

Permite a criação de uma tabela que associa os endereços IPs que serão fornecidos pelo TIP 100 para endereços MAC ou nome do host de dispositivo correspondentes. Neste último caso é diferenciado letras maiúsculas e minúsculas. Por exemplo, no campo Designar endereço estático, o endereço 10.10.10.100 foi associado ao endereço MAC 00:01:01:12:12:12. O dispositivo de rede que requisitar um endereço IP e possuir o endereço MAC 00:01:01:12:12:12, receberá do TIP 100 o endereço IP 10.10.10.100. O formato do endereço MAC é somente os dígitos sem traços ou ponto e vírgula. Exemplo: 000101121212.

O TIP 100 permite o usuário visualizar as associações configuradas, para isso basta clicar em Tabela DHCP e o TIP 100 apresentará os clientes associados. O limite de associações de endereços estáticos é de 8 associações.

#### **5.7. Configurações**

Neste menu é possível configurar as características gerais de rede do TIP 100, como extensões SIP, VLAN, codecs etc.

#### **Extensões SIP**

Permite configurar parâmetros adicionais referentes ao protocolo SIP.

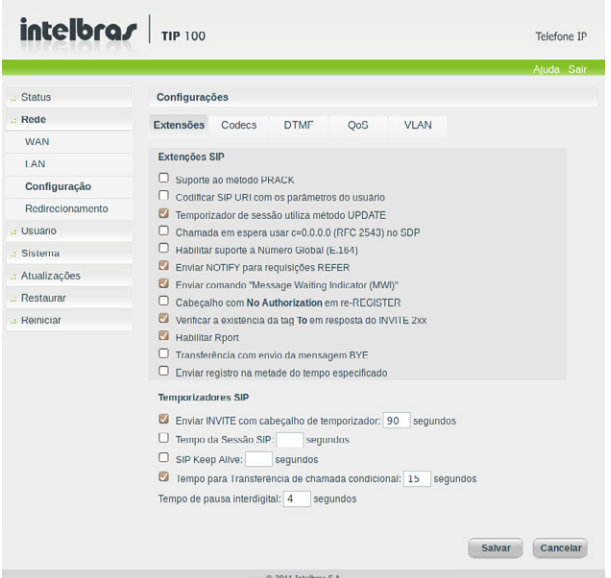

- » Suporte ao método PRACK: quando habilitado, o sistema irá enviar uma mensagem PRACK como reconhecimento das mensagens SIP 1xx enviados pelo provedor VoIP, ou seja, uma confirmação do recebimento da mensagem ring.
- » Codificar SIP URI com os parâmetros do usuário: o sistema irá adicionar a informação "user=phone", nas tags From e To. Algumas operadoras requisitam a adição deste campo para redirecionar corretamente as chamadas VoIP.
- » Temporizador de sessão utiliza método UPDATE: quando habilitado, o sistema enviará mensagens SIP "UPDATE" para informar o status do usuário. Caso o campo esteja desabilitado, o sistema enviará mensagens "INVITE" ao invés de "UPDATE". Este campo está relacionado diretamente com o campo Tempo de Sessão SIP onde é configurado o intervalo de tempo em que este "UPDATE" ou "INVITE" é enviado.
- » Chamada em espera usar c=0.0.0.0 (RFC 2543) no SDP: quando habilitado, toda vez que o usuário do TIP100 desejar colocar um usuário na espera, uma mensagem SIP INVITE será enviada após o pressionamento da tecla Flash. O sistema irá configurar o campo c, no SDP com o valor 0.0.0.0 (de acordo com a RFC2543), indicando que a chamada atual irá para o estado de espera. Caso contrário, o sistema irá configurar o campo rtpmap com o valor "sendolnly" (RFC3263), ou seja, uma outra forma de informar que a chamada será colocada em espera.
- » Habilitar suporte a Número Global (E.164): quando habilitado, em todas as mensagens "SIP INVITE" serão adicionados o prefixo "+" ao número discado pelo usuário.

**Obs.:** o provedor VoIP deverá ter suporte a este protocolo para que sejam interpretadas corretamente estas mensagens.

- » Enviar NOTIFY para requisições REFER: o sistema irá enviar mensagens NOTFY em resposta as mensagens SIP REFER, com o intuito de informar que a transfência de chamada ocorreu com sucesso.
- » Enviar comando "Message Waiting Indicator (MWI)": neste caso, o sistema envia a mensagem SIP "SUBSCRIBE" para o servidor VoIP. Em seguida o servidor VoIP retorna a mensagem SIP "NOTIFY" com a tag MWI na parte do SDP, indicando se há ou não uma mensagem para o usuário.
- » Cabeçalho com No Authorization em re-REGISTER: o sistema não insere a Tag "Authorization" quando o sistema tenta enviar um novo registro. Somente o primeiro registro é incluída esta tag.
- » Verificar a existência da tag To em resposta do INVITE 2x: o sistema bloqueia as chamadas entrantes que não incluem na mensagem SIP a tag To.
- » Habilitar Rport: nas mensagens de requisição, como INVITE, REGISTER, por exemplo, será inserido no campo Via, a tag "rport". Com isso, o servidor VoIP poderá informar na resposta por qual IP recebeu a requisição do TIP 100. Alguns servidores necessitam dessa tag nas requisições para completar as chamadas.
- » Transferência com envio da mensagem BYE: em determinadas centrais VoIP a transferência de uma chamada ocorre somente se a mensagem BYE for enviada após a discagem do número a ser transferido.
- » Enviar registro na metade do tempo especificado: algumas centrais VoIP necessitam que o envio da requisição de registro seja enviada na metade do período estabelecido pelo header "Expire". Caso isto não ocorra, durante uma chamada estabelecida, pode ocorrer o desligamento desta chamada.

#### **Temporizadores SIP**

Permite configurar parâmetros adicionais referentes aos temporizadores do protocolo SIP.

- » Enviar INVITE com cabeçalho de temporizador: as ligações saintes realizadas pelo tipo TIP100, terão nas mensagens INVITE a tag "expires", a qual receberá o valor indicado no campo. A função desta tag é informar ao outro equipamento VoIP o limite de tempo em que a mensagem será válida, antes que ocorra um desligamento (desistência da chamada).
- » Tempo da sessão SIP: determina o período de tempo em que mensagens SIP com informações do usuário serão enviadas durante uma ligação VoIP.
- » SIP Keep Alive: quando habilitado o sistema envia periodicamente uma mensagem SIP ao servidor VoIP, com o intuito de manter a sessão da NAT disponível.
- » Tempo para transferência de chamada condicional: configura o período de tempo que o sistema irá tocar o ring no telefone TIP 100, antes que o sistema tente redirecionar a chamada para outro numero VoIP pré-programado. Deve ser habilitado pela função Desvio de chamada condicional, configurável na guia Usuário>Facilidades (Padrão \*70#).
- » Tempo de pausa interdigital: tempo em que o sistema irá esperar o usuário digitar alguma tecla. Após este período de tempo, o sistema realizará a discagem para o provedor VoIP com os dígitos anteriormente discados.

#### **5.8. Codecs**

#### **Configurações áudio/CODEC**

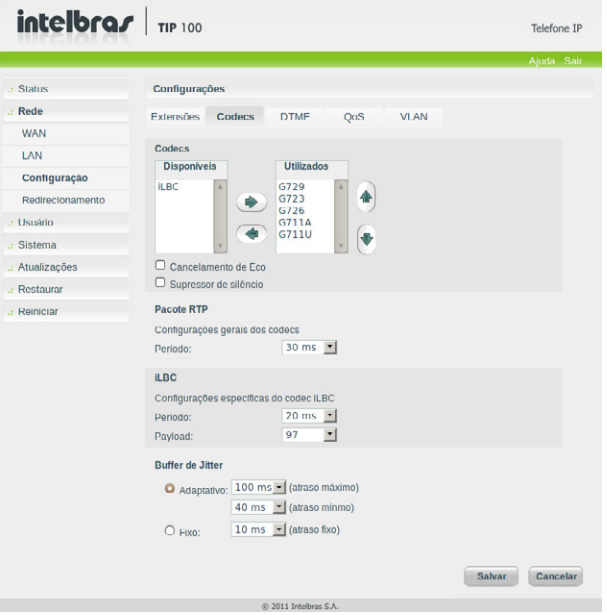

#### Seleção de codec

O TIP 100 suporta vários codecs, incluindo G.711, G.723.1, G.729, G.726 e iLBC. Padrão de fábrica: codecs G.729 e G.711 (lei A e U) habilitados.

#### Cancelamento de eco

Se o usuário optar por ligar o cancelamento de eco, o TIP 100 eliminará o eco gerado pelo áudio que sai dos transmissores e retorna ao microfone.

#### Supressão de silêncio

Controla a facilidade de supressão de silêncio/VAD para os codecs selecionados. Se habilitado, quando o silêncio é detectado, uma pequena quantidade de pacotes VAD (ao invés de pacotes de áudio) será enviada durante o período sem conversação. A maioria dos codecs só consegue trabalhar com supressão de silêncio com tamanho do pacote RTP até 30 ms.

**Obs.:** algumas operadoras não suportam a supressão de silêncio com determinadas configurações de codecs e período do pacote RTP.

#### RTP

Determina o período de tempo em que o TIP 100 envia os pacotes RTP para a rede. Em ligações VoIP, o áudio é transformado em pacotes de dados e este campo é o tempo que o TIP 100 aguardará para envio dos pacotes (RTP). Padrão de fábrica: 20 ms.

#### Período do pacote iLBC

Determina o período de tempo em que o TIP 100 envia os pacotes iLBC para a rede. Em ligações VoIP, o áudio é transformado em pacotes de dados e este campo é o tempo que o TIP100 aguardará para envio dos pacotes (iLBC). Utilizado somente quando selecionado o codec iLBC. Padrão de fábrica: 20 ms.

#### Tipo de payload iLBC

Define o tipo de payload para o codec iLBC. Padrão de fábrica: 97.

#### Buffer de jitter

Este parâmetro especifica o tempo em milissegundos do buffer de jitter (tempo em que o TIP 100 leva para armazenar e organizar as informações para melhor apresentação do áudio).

- » Buffers de jitter adaptativo: se tiverem que adaptar muito rapidamente os efeitos podem ser inconsistência causando atrasos nos pacotes. Este modelo de buffer é o mais utilizado.
- » Buffers de jitter fixo: este parâmetro é aplicável a todos os codecs ativos do TIP 100 e realiza um atraso fixo. Solução conservadora para redes com muito atraso (latência).

#### **5.9. DTMF**

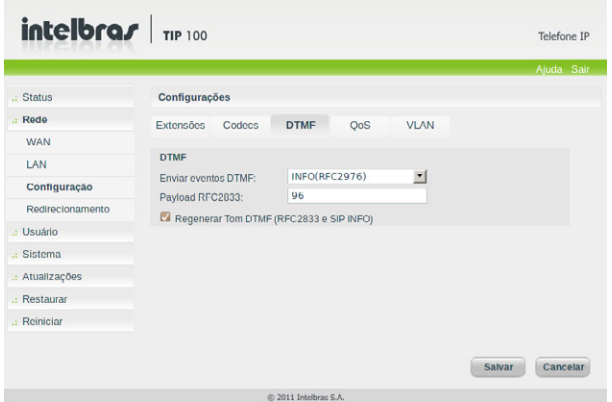

#### **Enviar eventos DTMF**

Esse parâmetro seleciona como os dígitos DTMF serão enviados na rede e que podem ser In Band, Out-of-band (RFC2833) e SIP INFO.

**Obs.:** se o codec utilizado for o G729, G723.1, G726 ou iLBC, não selecione eventos DTMF como In-Band pois para esta opção o DTMF não é suportado por estes codecs. Para o correto funcionamento com este codec, utilize DTMF Out-of-Band (RFC2833) ou SIP INFO.

#### **Payload RFC 2833**

Este parâmetro configura o tipo de carga (payload) do DTMF quando utilizado o evento DTMF Out-of-band (RFC2833).

#### **Regenerar Tom DTMF**

Habilita a regeneração dos tons DTMF enviados via RF2833 e SIP INFO para o fone do TIP 100.

#### **5.10. QoS**

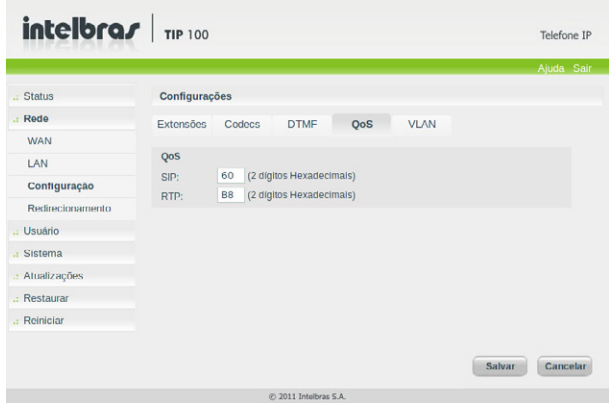

Este parâmetro é inserido no cabeçalho IP de todos os pacotes SIP e RTP transmitidos, utilizado para determinar QoS. Os valores TOS/DiffServ são inseridos como dígitos hexadecimais. Se não for necessário usar estes valores, insira 00 ou deixe vazio. Mas lembre-se que é baseado nestes parâmetros que os equipamentos de rede priorizam o trafego de voz frente ao tráfego de dados.

#### **5.11. VLAN**

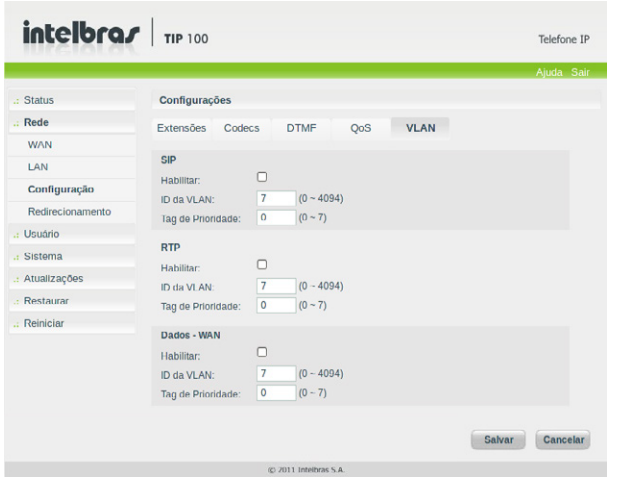

O menu VLAN permite ao usuário configurar os parâmetros de VLAN para todos os pacotes de sinalização SIP e RTP usados para as chamadas VoIP.

- » Habilitar: permite controlar se os pacotes serão marcados com VLAN ou não.
- » ID da VLAN: identificador da VLAN. O valor deve ser entre 0 e 4094.
- » Tag de prioridade: prioridade da VLAN. O valor deve ser entre 0 e 7.

#### **5.12. Redirecionamento de portas**

Nesta página é possível configurar as características de redirecionamento das portas. Este parâmetro não será aplicável se o TIP 100 estiver operando no modo Bridge (ponte).

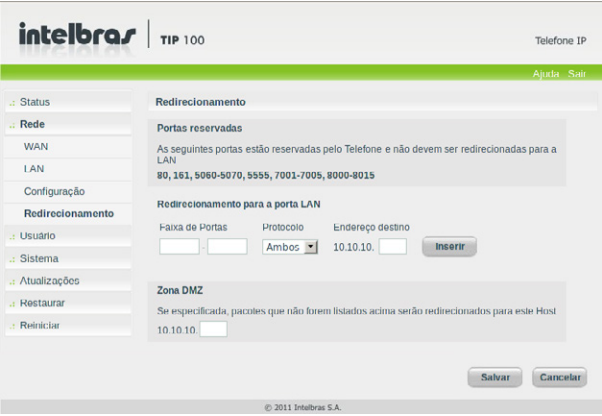

O redirecionamento de portas providencia o acesso WAN para a LAN do TIP 100, especificando o tipo de tráfego de determinadas portas que serão redirecionadas para dispositivos predeterminados na LAN. Essa característica é somente disponível se o TIP 100 estiver em modo Roteador.

Poderão ser realizados até 8 redirecionamentos. Para inserir um redirecionamento, configure a faixa de portas a serem redirecionadas, o tipo de protocolo para redirecionamento (TCP, UDP ou ambos) e o endereço IP do dispositivos na LAN. Em seguida, clique em Inserir para finalizar. Para remover um redirecionamento já configurado, selecione o redirecionamento desejado e clique em Remover.

#### **Zona DMZ**

O TIP 100 permite também redirecionar a um dispositivo especifico (endereço IP) os pacotes de rede direcionadas para outras portas que não foram listadas.

**Obs.:** determinados números de porta são reservados pelo TIP 100, para uso interno. Desse modo, estas portas não devem ser usadas. Tais portas incluem as portas para sinalização de chamadas VoIP, pacotes RTP, e protocolos HTTP e SNMP.

#### **5.13. Usuário**

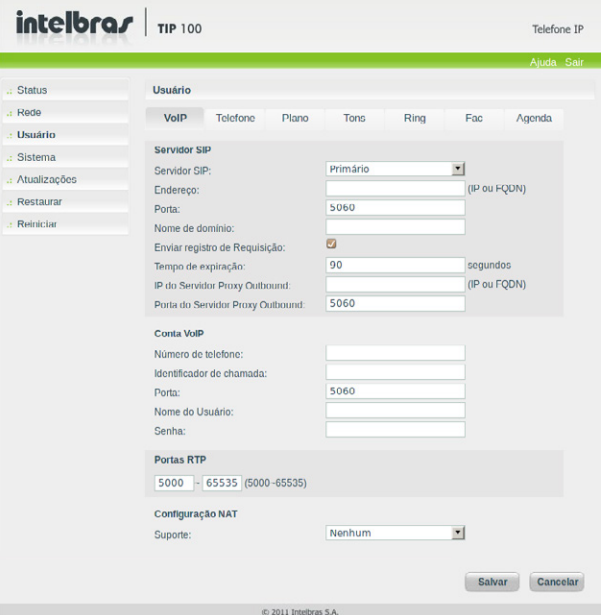

#### **VoIP**

#### Servidor SIP Primário/Secundário

Estes campos devem ser preenchidos com a informação repassada pela operadora VoIP. Caso o servidor primário esteja indisponível ou a autenticação negada, o TIP100 tentará autenticar no servidor SIP secundário, se ele estiver configurado. Importante saber que o telefone somente se autentica em um servidor SIP de cada vez.

- » Endereço: este campo contém o endereço IP ou FQDN (por exemplo, provedorvoip.net.br) do servidor proxy, e devem ser preenchidos de acordo com as informações repassadas pelo provedor VoIP.
- » Porta: este parâmetro define a porta local por onde o TIP 100 irá transmitir as mensagens SIP. O valor padrão de fábrica é 5060.
- » Tempo de expiração: este parâmetro permite especificar com que frequência o TIP 100 irá atualizar seu registro com a operadora VoIP. Padrão de fábrica: 90 segundos.
- » Nome de domínio: pode ser utilizado pelo provedor VoIP. É enviado na requisição de registro e no envio de INVITE na chamada de ligação.
- » IP do Servidor Proxy Outbound: este campo contém o endereço IP ou FQDN do proxy outbound. Se não houver um proxy outbound, este campo deve ser deixado em branco. Caso contrário, todas requisições de saída serão enviadas a este proxy outbound.
- » Porta do Servidor Proxy Outbound: este campo determina a porta do servidor proxy outbound. Caso necessário verificar com o provedor VoIP a porta a ser utilizada.

Conta Voip

- » Número de telefone: define o número do telefone que será associado ao ID. Em algumas operadoras é solicitado que seja utilizado o mesmo que o nome de usuário.
- » Identificação de chamada: define o nome do assinante no serviço SIP. O valor deste campo será exibido no visor do identificador de chamadas do usuário que estiver recebendo uma chamada proveniente do TIP 100. Em alguns casos, o provedor VoIP pode sugerir a identidade real do chamador.

**Obs.:** se o campo Nome no aparelho identificador de chamadas for configurado com caracteres do alfabeto, a identificação do usuário chamador somente será possível se este utilizar Identificação FSK.

- » Porta: define o número da porta de comunicação SIP para o VoIP. Será a porta a qual o TIP 100 receberá as requisições SIP do provedor VoIP. Padrão de fábrica: 5060.
- » Nome do usuário: exibe o endereço SIP que pode ser um número que sua operadora forneça ou um nome.
- » Senha: senha da conta para autenticação junto ao provedor VoIP.

#### Portas RTP

Define a faixa de portas que poderá ser utilizada pelo TIP 100 na transmissão e recepção do áudio. A faixa de portas RTP do provedor VoIP deve estar contida nesta configuração do TIP 100.

#### Configuração NAT

- » Nenhuma: neste caso, o TIP 100 não passará por uma NAT.
- » IP para NAT: o endereço IP para NAT é usado em mensagens SIP/SDP, para endereçar corretamente o caminho do fluxo RTP, quando o TIP 100 estiver conectado a um rotedor ou firewall. Padrão: o campo não está preenchido.
- » IP do servidor STUN: esta é uma função do servidor para descobrir o IP externo do VoIP quando o mesmo se encontra em uma rede interna. Normalmente, as operadoras VoIP especificam a necessidade ou não de seu uso.
- » Porta do servidor STUN: especifica a porta usada pelo serviço STUN.

#### **5.14. Telefone**

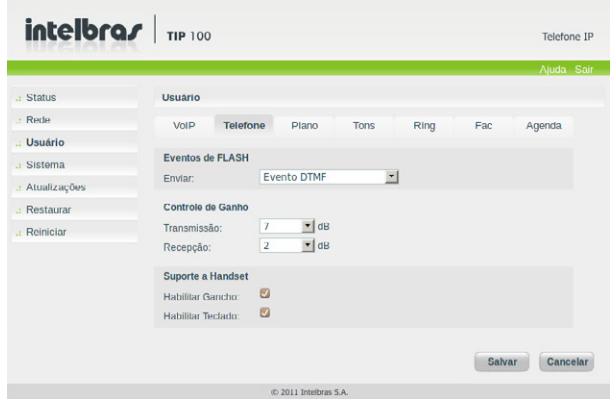

#### **Eventos de Flash**

Permite definir qual o evento que a tecla Flash irá produzir após ser pressionada. No caso de evento DTMF, o evento gerado poderá ser RFC 2833 ou SIP INFO, de acordo com o configurado na tela Sinalização OOB.

**Obs.:** a opção de enviar flash via evento DTMF impossibilita que o TIP 100 realize as funções de colocar uma chamada em espera, transferência, pêndulo, conferência. Estes serviços deverão ser disponibilizados pelo provedor VoIP.

#### **Controle de Ganho**

Permite definir o nível de áudio que se deseja durante uma conversação. Em alguns casos, o volume da ligação aumenta, mas o ruído também pode aumentar. Por exemplo, se o volume recebido de áudio está baixo, aumenta-se o valor do ganho de recepção.

#### **Suporte a headset**

É possível utilizar o TIP 100 com um headset ou invés do fone do aparelho. Desconsiderando assim os eventos do gancho. Para isso, a opção Habiltar gancho deve estar em branco. A partir deste momento, o TIP 100 passa a somente receber chamadas, não sendo possível realizar chamadas. Ao receber chamadas serão emitidos dois bips no headset, e esta será automaticamente atendida. Esta configuração é útil em Call Centers, onde o operador recebe todas as chamadas sem a opção de desligá-la.

Com a função Suporte a headset habilitada, o TIP 100 pode bloquear os eventos produzidos pelo teclado, com exceção da tecla Mute.

Na função Bloqueio de teclado, é possível configurar o volume do áudio de recepção e transmissão para uma chamada em andamento. Para isso, pressione as teclas \* e # controlam o volume de recepção, diminuindo e aumentando, respectivamente o volume do áudio. Já as teclas, 7 e 9 controlam o volume de transmissão, diminuindo e aumentando, respectivamente o volume do áudio no microfone.

#### **5.15. Plano**

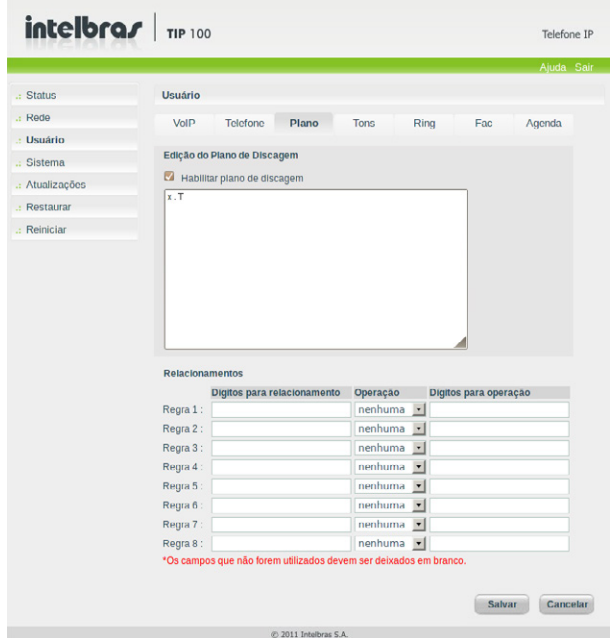

O plano de discagem é designado para provedores VoIP para adaptar e modificar a forma do TIP 100 coletar e enviar dígitos discados. A sintaxe do plano de discagem é descrita a seguir:

- » Dígito: "0" | "1" | "2" | "3" | "4" | "5" | "6" | "7" | "8" | "9"
- » Temporizador: "T" | "t"
- » Letra: Dígito | Temporizador | "#" | "\*" | "A" | "a" | "B" | "b" | "C" | "c" | "D" | "d"
- » Faixa: "X" | "x" corresponde a qualquer dígito.
- » | "[" Letras "]" corresponde a qualquer letra especificada.
- » Letras: Subfaixa | Subfaixa de letras.
- » Subfaixa: Letra -- corresponde a qualquer letra especificada
- » | Dígito "-" Dígito corresponde a qualquer dígito entre o primeiro e o último
- » Posição: Letra | Faixa
- » ElementoString: Posição -- corresponde a qualquer ocorrência de posição
- » | Posição "." -- corresponde um arbitrário número de ocorrências incluído 0
- » String: ElementoString | ElementoString String
- » ListaString: String | String "|" ListaString
- » PlanoDiscagem: String | "(" ListaString ")"

Um plano de discagem, de acordo com a sintaxe apresentada, é definido por uma string ou por uma lista de strings. Além disso, o plano permite inserir um temporizador no final do plano, para que a discagem ocorra após um determinado período de tempo. O TIP 100 irá processar o plano de discagem e se o resultado corresponder a algum dos planos o TIP 100 realizará a discagem para o determinado número. O temporizador T é ativado quando todos os dígitos corresponderem a algum plano de discagem. O período que o temporizador acrescenta após a discagem do último dígito é 4 segundos.

**Obs.:** o temporizador somente será válido se este for inserido no final do plano de discagem. Por exemplo, 123xxxT é um plano válido. Enquanto, que 27T3xxx não é um plano inválido.

#### Planos de discagem simples

O plano de discagem (xxxxx | xxxxT) irá corresponder ao primeiro plano se 5 dígitos forem discados. Com isso, o TIP 100 imediatamente após a discagem do quinto dígito irá enviar para a operador a discagem realizada. O mesmo plano corresponderá também após a discagem de 4 dígitos e uma pausa superior a 4 segundos, o TIP 100 se encarregará de enviar os dígitos a operadora VoIP.

#### Plano de discagem com livre acesso

O usuário poderá optar por um plano de discagem que não restringe os número nem as quantidades de dígitos discados. Para isso, o usuário poderá optar pelo plano de discagem (x.T), o qual permite a discagem de qualquer quantidade de números e após uma pausa de 4 segundos os dígitos serão enviados a operadora VoIP.

O plano de discagem (x.T) permite a utilização dos dígitos numéricos (0, 1 ... 9), os caracteres especiais (\* e #) e as letras (A, B, C, D e F). Para os casos em que o usuário desejar discar, através da discagem rápida, para números VoIP que contenham letras ou caracteres especiais que não estejam dentro do escopo do plano de discagem x.T, o usuário deve retirar a seleção do campo Habilitar plano de discagem.

**Obs.:**  $o''$ . " é um elemento que deve ser inserido no plano de discagem.

#### Plano de discagem complexo

Este plano opera chamadas de longas distâncias iniciadas em 0, chamadas com 4 dígitos de extensão começando com 4, 5 ou 6, chamadas com 7 dígitos e prefixadas pelo dígito 8, chamadas para serviços que contenham três dígitos (exemplo 190), chamadas para celular com 8 dígitos prefixadas por 91, e chamadas que comecem com 9011 e número variável de dígitos.

O plano de discagem seria: (0T|[4-6]xxx|8xxxxxxx|\*xxx|91xxxxxx|9011x.T)

#### **Opções no plano de discagem**

O plano de discagem também pode operar sobre os dígitos discados pelo usuário, alterando o valor final do número enviado ao provedor VoIP.

- » Dígitos para relacionamento: uma sequência de dígitos que serão usados para mapeamento da operação.
- » Operação: retirada, prefixada e substituído.
- » Dígitos para operação: dígitos a serem usados de acordo com o tipo de operação.

#### Retirada

Com esta operação, o TIP 100 irá retirar dígitos discados pelo usuário, de acordo com os dígitos preenchidos no campo Dígito para relacionamento. Neste caso, o campo Dígito para operação deve estar em branco. Por exemplo, se os dígitos 00 forem preenchidos no campo Dígito para relacionamento e o campo Dígito para operação é deixado em branco, após o usuário discar 0021072439668, o TIP 100 irá realizar a operação de substituição e o número se tornará 21072439668.

#### Substituição

Com esta operação o TIP 100 substituirá dígitos discados pelo usuário, de acordo com os dígitos alocados no campo Dígito para relacionamento pelos dígitos no campo Dígito para operação. Por exemplo, se o dígito 0 for preenchido no campo Dígito para relacionamento e 54 for preenchido no campo Dígito para operação, após o usuário discar 02167379104, o TIP 100 irá realizar a operação de substituição e o número se tornará 542167379104.

#### Prefixo

Com esta operação o TIP 100 irá prefixar dígitos, de acordo com os dígitos preenchidos no campo Dígito para operação. Neste caso, o campo Dígito para relacionamento pode ou não estar em branco. Por exemplo, se o campo Dígito para relacionamento é deixado em branco e 7890 for preenchido no campo Dígito para operação, após o usuário discar 45671234, o TIP 100 irá prefixar e o número se tornará 789045671234. Um outro exemplo, caso no campo Dígito para relacionamento for inserido 32290505 e no campo Dígito para operação for inserido 011, o TIP 100 irá prefixar e o número se tornará 01132290505.

Uma outra alternativa de utilizar os dígitos para relacionamento, é informar o número de dígitos para que o plano atue na discagem. Para isso, especifique através do caractere "x" a quantidade de dígitos a serem relacionados.

Por exemplo, para adicionar o prefixo 55 na discagem de 8 dígitos, siga o procedimento:

- 1. Digite o número com 8 dígitos (xxxxxxxx) no campo Dígito para relacionamento;
- 2. Digite 55 no campo Dígito para operação.

Se for discado 8144 5656, o TIP 100 irá prefixar e o número se tornará 55 8144 5656.

#### **5.16. Tons**

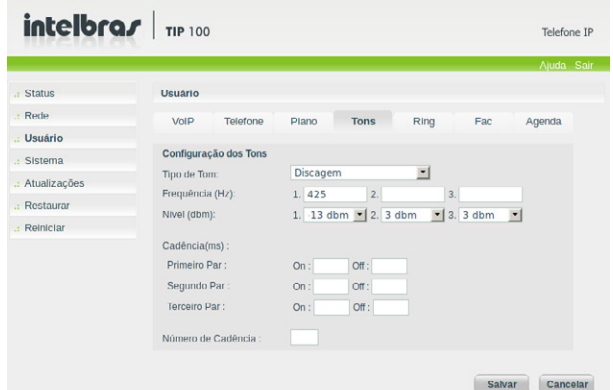

#### **Tipo de tom**

Permite selecionar um tipo de tom da lista, modificar a frequência e o nível, entretanto recomenda-se não alterar os valores dos campos Frequência e Nível.

#### **5.17. Ring**

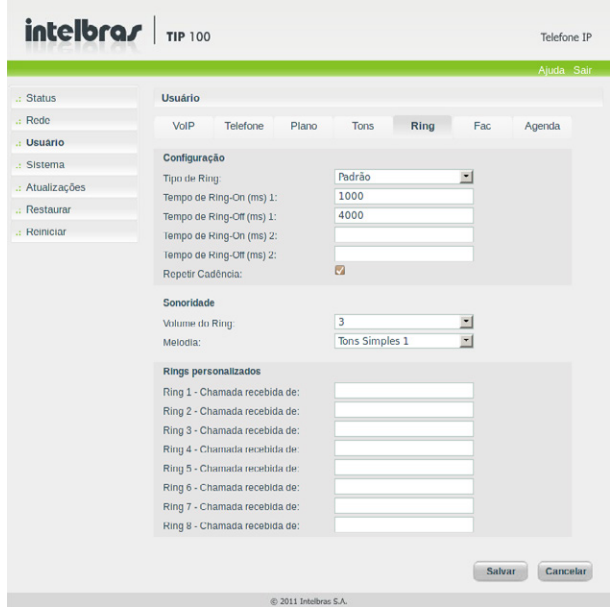

#### **Configuração**

Permite configurar o tempo e a cadência do sinal de ring do telefone. O TIP 100 permite configurar até 8 tipos de ring personalizados e chamadas em espera. Os sinais de ring personalizados são utilizados para diferenciar chamadas entrantes provenientes de determinados números. Os rings personalizados se associam aos números VoIP de chamadores.

#### **Sonoridade**

#### Volume do Ring

Permite configurar o nível de áudio que o sinal de ring irá tocar no alto-falante.

#### Melodia

Permite configurar a melodia que irá tocar no ring. As melodias podem ser simples ou complexas. As melodias simples são constituídas apenas de duas frequências, enquanto que as melodias complexas realizam uma união de várias frequências para formar o sinal de ring. As melodias complexas são mais longas, então é importante aumentar o valor de tempo de ring-on para contemplar toda a melodia.

#### **Rings personalizados**

Neste menu, são configurados os números dos chamadores que terão rings diferenciados. É baseado na identificação de chamadas, mas ao invés de usar um display, utiliza som do ring para identificar quem está ligando.

#### **5.18. Facilidades**

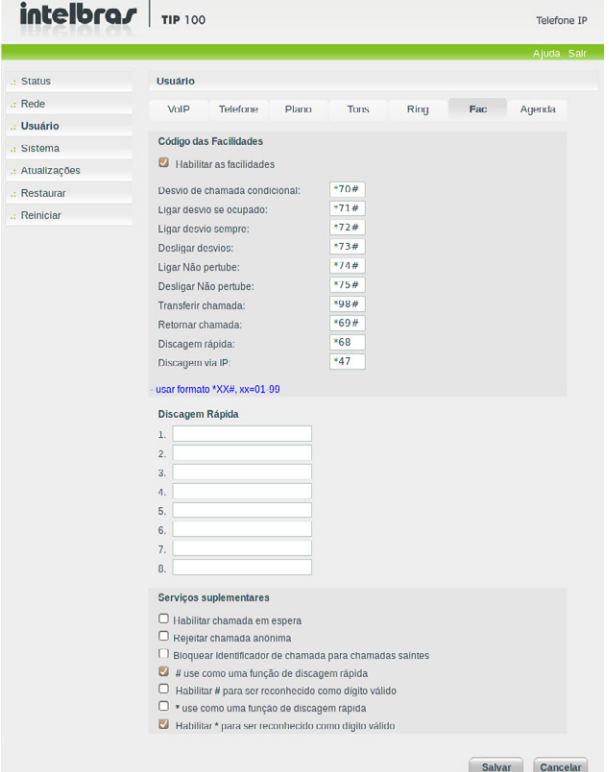

#### **Código das facilidades**

Configure o uso de facilidades dos seus números VoIP como: Desvio de chamada condicional, Retornar chamada, Não perturbe, etc.

Dependendo do provedor VoIP, estes códigos podem criar incompatibilidades com alguns serviços oferecidos pelo provedor VoIP ou PABX. Nesta situações, desabilite as facilidades do TIP 100. A descrição do uso de cada uma destas funcionalidades estão neste manual.

#### **Discagem rápida**

Neste menu, são configurados os números de telefones que serão utilizados na discagem rápida. Para realizar a discagem rápida, o usuário deve digitar o código para discagem rápida e em seguida a posição na lista de discagem rápida. (Por exemplo, \*681, onde \*68 é o código para discagem rápida configurado no menu facilidades e 1 é a posição).

#### **Serviços suplementares**

» Habilitar chamada em espera: determina se o TIP 100 terá suporte a chamadas em espera. As chamadas em espera permitem que o TIP 100 atenda uma chamada entrante, mesmo que o usuário esteja em conversação em outra chamada. Por exemplo, o usuário do TIP 100 está com uma chamada estabelecida. Ao receber uma nova chamada entrante, proveniente de um usuário externo, o usuário irá receber bipes, que indicam que há uma nova chamada entrante. Para que o usuário atenda esta nova chamada e coloque em espera a chamada atual, o usuário deve pressionar Flash. Se o item não for selecionado, as chamadas que chegarem no TIP 100 enquanto o usuário estiver ocupado (por exemplo, em conversação em outra chamada) serão rejeitadas.

**Obs.:** durante o período de tempo em que os bipes são enviados ao usuário do TIP 100, não será emitido o áudio proveniente do usuário externo.

- » Rejeitar chamada anônima: permite rejeitar chamadas que não contenham o nome do usuário chamador, ou seja, as chamadas que vierem com o campo From da mensagem "INVITE", com o valor Anonymous.
- » Bloquear identificador de chamada para chamadas saintes: se este item estiver selecionado, o cabecalho From em uma mensagem "INVITE" será ajustado para anônimo (anonymous), bloqueando a identificação de quem chama. Isso não impede que provedor VoIP inclua a identidade do chamador nas mensagens SIP.

#### **Conferência direta**

O serviço de conferência do TIP 100, por padrão, está disponível quando a conta VoIP possui duas chamadas em andamento (uma na espera e outra estabelecida). Quando o usuário pressionar a tecla Flash + 3, a conferência ocorre. Entretanto, em determinadas ocaciões, o usuário pode desejar encurtar este procedimento e apenas pressionar a tecla Flash para estabelecer uma conferência. Para estes casos o usuário deve habilitar este campo.

**Obs.:** caso este checkbox esteja habilitado, outros serviços de chamdas oferecidos pelo TIP 100, como Pêndulo e Retornar à última chamada, não ficam inacessíveis, pois eles dependem da tecla Flash + dígito do comando correspondente.

#### **5.19. Agenda**

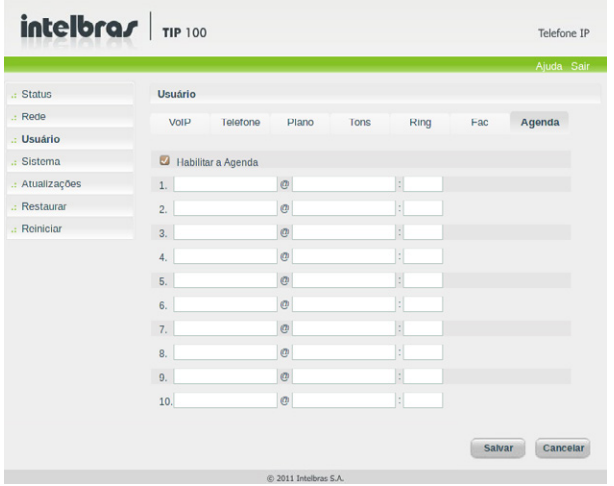

A agenda permite que o usuário do TIP 100 disque para IPs que não estejam registrados na mesma operadora VoIP em que o TIP 100 está registrado. Esta facilidade é similar à discagem direta via IP, pois a chamada será estabelecida diretamente com o equipamento que possui o endereço especificado na agenda, sem a necessidade de um servidor proxy para gerenciar a ligação (ligação direta entre equipamentos VoIP).

Para configurar a agenda, preencha o campo Número com o nome do usuário registrado em um ATA, telefone IP ou softfone, endereço IP e número da porta (padrão 5060). Salve as alterações e reinicialize o TIP 100. Para discar para um dos números que esteja armazenado digite # e o número de entrada da agenda. O número de entrada varia de 1 a 10, sendo o primeiro item da agenda o número 1 e o último item de cima para baixo o número 10.

#### **Obs.:**

» O endereço IP não pode ser o mesmo endereço do servidor proxy configurado na página VoIP. Além disso, o usuário (número ou login) a ser chamado deve existir no outro lado da chamada.

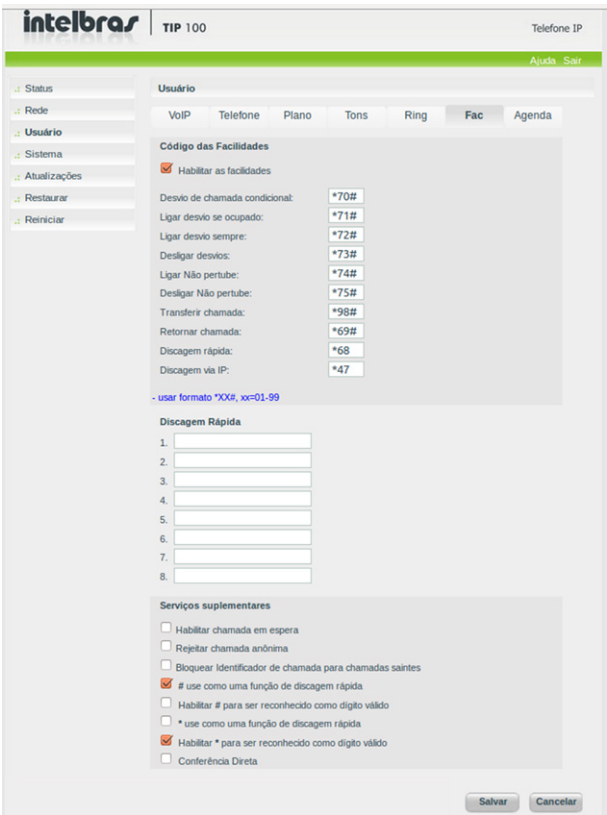

» A função de agenda utiliza a tecla # para acessar os números armazenados na agenda. O uso desta facilidade pode incompatibilizar o acesso a serviços dos provedores VoIP, como por exemplo, funconalidades do servidor Asterisk. Por isso, o campo Habilitar agenda permite o usuário acessar ou não a agenda do TIP 100.

#### **6.1. Tempo**

Determina o período de tempo em que o login estará ativo. Após este período de tempo, um novo menu de login e senha será exibido.

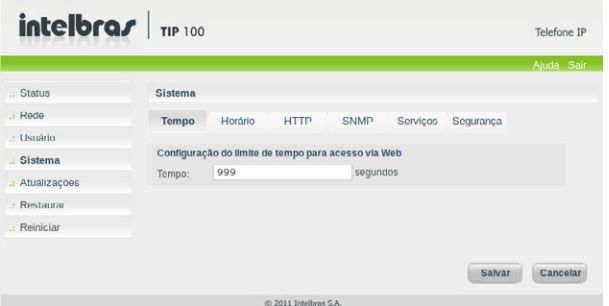

#### **6.2. Horário**

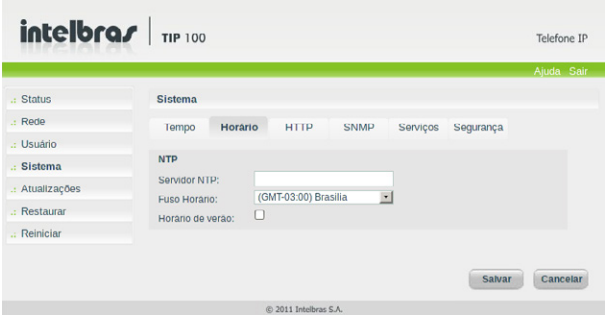

- » Servidor NTP: o NTP (Network Time Protocol) é um serviço que permite garantir a atualização e sincronização dos horários de vários servidores e servicos. Neste campo, pode-se colocar o endereco IP ou a URL desse servidor. Exemplo: a.ntp.br (horário oficial do Brasil).
- » Fuso horário: selecione um dos fusos horários que aparece na lista. Para o Brasil, utilize GMT -3:00 Brasília.
- » Horário de verão: habilitando este parâmetro, o relógio do TIP 100 será adiantado em 1 hora.

**Obs.:** dependendo do servidor NTP utilizado, o horário de verão é fornecido automaticamente.

#### **6.3. HTTP**

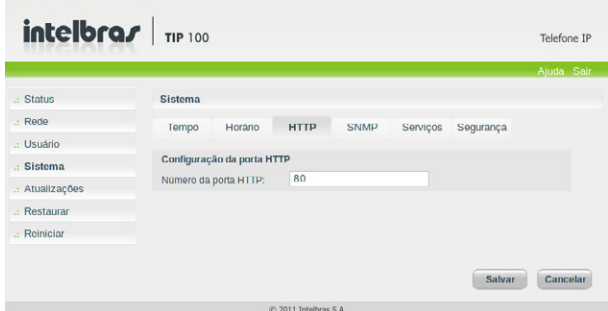

Permite o administrador determinar o número da porta em que o servidor HTTP do TIP 100 irá atender às requisições web.

#### **6.4. SNMP**

O protocolo SNMP (do inglês Simple Network Management Protocol - Protocolo Simples de Gerência de Rede) é um protocolo de gerência típica de redes TCP/IP, da camada de aplicação, que facilita o intercâmbio de informação entre os dispositivos de rede, como placas e comutadores (em inglês, switches). O SNMP no TIP 100 possibilita aos administradores de rede gerenciar o desempenho do TIP 100 e monitorar o funcionamento fornecendo informações importantes.

Nesta página é permitido configurar os parâmetros para o gerenciamento do TIP 100 via protocolo SNMP.

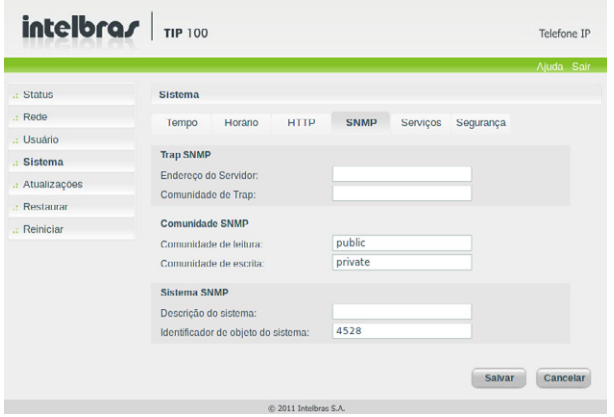

#### **Configuração de Trap SNMP**

Na configuração Trap SNMP o TIP 100 envia os dados para um host específico.

- » Endereço IP: endereço IP do Host de Trap.
- » Comunidade de Trap: este parâmetro é usado pelo gerenciador SNMP para verificar traps. Padrão de fábrica: public.

#### **Configuração da comunidade SNMP**

- » Comunidade de leitura: este parâmetro é usado pelo gerenciador SNMP quando há uma leitura dos dados de um cliente MIB. Padrão de fábrica: public.
- » Comunidade de escrita: este parâmetro é usado pelo gerenciador SNMP quando há uma escrita dos dados de um cliente MIB. Padrão de fábrica: public.

#### **Configuração do sistema SNMP**

- » Descrição do sistema: define uma identificação da unidade, por exemplo, "telefone do João".
- » Identificador de objeto do sistema: exibe o número de identificação do fabricante.

#### **6.5. Serviços**

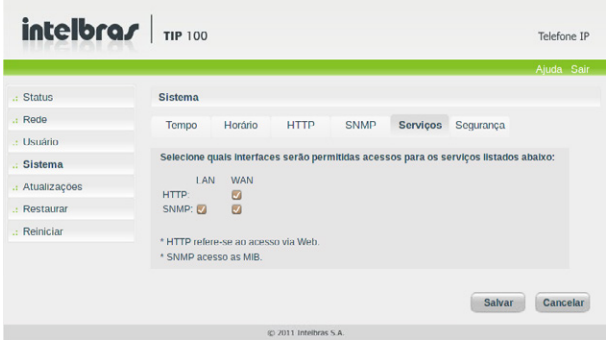

Permite o administrador habilitar ou não o acesso aos serviços disponibilizados pelo TIP 100 como HTTP e SNMP às interfaces WAN e LAN.

**Obs.:** atenção ao configurar o acesso HTTP. Uma vez salvo, não será possível à página de configuração da porta selecionada.

#### **6.6. Segurança**

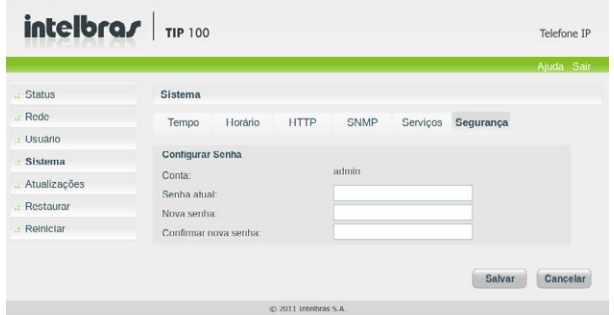

#### **Configurar senha**

Nesta opção é possível modificar a senha do administrador ou usuário do TIP 100. Caso for alterá-los, recomenda-se que contenha mais de seis caracteres, sendo possível usar espaços e os caracteres (' ~ ! @ # \$ % ^ & \* () + - = { } | [ ] \ : " ; ' < > ? , . /).

Após modificar a senha, ao início de cada abertura da página de configuração web será solicitado essas informações, digite-as para ter acesso à página. É recomendado modificar a senha padrão de fábrica.

**Dica:** não escolha uma palavra ou nome comum, use um nome/termo seguro, para impedir o acesso não autorizado ao TIP 100. Para proteger seu computador, não anote sua senha ou compartilhe com outras pessoas.

## 7.Atualizações

#### **7.1. Firmware**

O firmware do TIP 100 pode ser atualizado localmente ou via um servidor externo. A gravação do novo firmware no TIP 100 pode-se utilizar três protocolos diferentes: TFTP, HTTP ou via URL (com HTTPS). Sempre verifique novas versões de firmware no site www.intelbras.com.br.

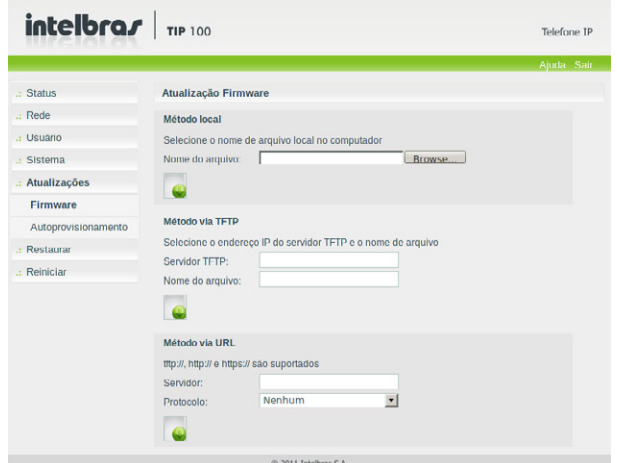

» Método local: neste método de download, é necessário possuir em seu computador o arquivo de firmware que deseja enviar para o TIP 100. Em seguida, clique em Arquivo, e procure pelo arquivo de firmware que será enviado. Após a seleção do arquivo de firmware, clique em Download e o processo de envio do arquivo de firmware para o TIP 100 irá iniciar. Neste método, o protocolo HTTP será utilizado. Este é o método mais usado por ser mais rápido e confiável pela atualização e não depender de instabilidades da internet.

**Obs.:** quando o TIP 100 estiver configurado como Bridge, a atualização via método local deve ser realizada através da WAN, ou seja, o computador deve estar conectado na mesma rede da interface WAN do TIP 100.

- » Método TFTP: caso opte pelo download do novo firmware através do protocolo TFTP, digite o nome do arquivo e o endereço IP do servidor TFTP no qual reside o arquivo. Em seguida, clique em Download e o processo de aquisição do novo firmware irá iniciar.
- » Método via URL: se o usuário optar pelo download do novo firmware através de uma URL, este deve colocar a URL do servidor na qual reside o arquivo. O usuário pode escolher se o protocolo utilizará o protocolo de segurança (SSL e TLS) ou não. Em seguida, basta clicar em Download e o processo de aquisição do novo firmware irá iniciar.

**Obs.:** ao terminar a configuração, irá aparecer tela de atualização com sucesso, então reincie o TIP 100.

#### **7.2. Autoprovisionamento**

O TIP 100 pode ser configurado com um servidor via TFTP, HTTP ou HTTPS, no qual o novo arquivo com as configurações está localizado.

A verificação com o servidor é somente durante a iniciação. Se o servidor TFTP, HTTP ou HTTPS configurado for encontrado e um novo arquivo de configurações estiver disponível, o TIP 100 irá tentar recuperar o arquivo. Para isso, o TIP 100 irá baixar o arquivo na SRAM. Após a verificação do checksum, o novo código será salvo na memória flash. Se o servidor ou a comunicação da rede falhar por algum motivo (não está respondendo, não há arquivos disponíveis para atualização, ou o teste de checksum falhar), o TIP 100 irá abortar o processo e reiniciar usando o código existente na memória flash.

A configuração remota através dos protocolos TFTP, HTTP ou HTTPS pode demorar de 1 a 20 minutos pela internet ou somente segundos se realizado pela LAN. Recomenda-se conduzir esse processo através de uma LAN controlada.

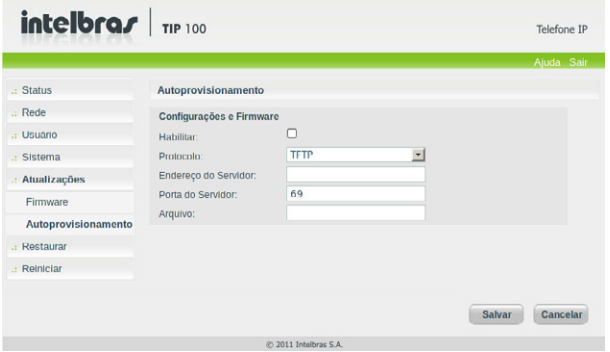

- » Habilitar: deve ser habilitado para atualizar remotamente as configurações do TIP 100.
- » Protocolo: determina o protocolo utilizado para a comunicação com o servidor.
- » Endereço do servidor: nesse campo, insira um IP válido que possua o servidor TFTP, HTTP e HTTPS.
- » Porta do servidor: determina a porta utilizada para a comunicação com o servidor.
- » Arquivo: nome do arquivo a ser capturado no autoprovisionamento. Caso este item esteja em branco, o nome do arquivo será determinado a partir do endereço MAC do TIP 100.

#### **7.3. Restaurar**

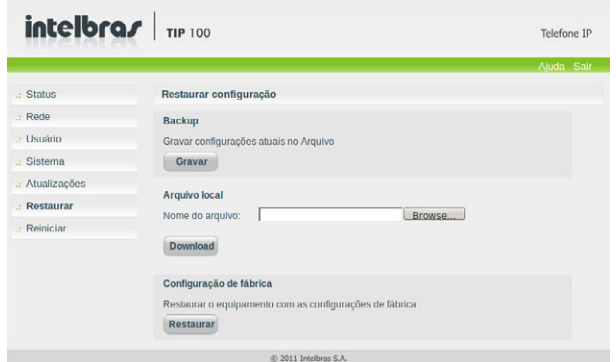

#### **Backup**

Selecione o local e o nome do arquivo que deseja para salvar as configurações realizadas. Com esta opção é possível salvar todas as configurações do TIP 100, como login, senha, configurações de codecs, usuário, etc.

#### **Arquivo local**

Recupere um arquivo com as configurações do TIP 100 realizadas anteriormente. Em seguida, clique em Arquivo para localizá-lo. Após estas etapas, clique em Download. A partir deste momento o TIP 100 irá receber e atualizar o sistema com estas configurações.

#### **Configuração de fábrica**

Restaura os parâmetros predefinidos de fábrica. Equivale ao mesmo procedimento de realização do reset pelo menu de voz, digitando 99#.

#### **7.4. Reiniciar**

Após cada alteração nas configurações, é necessário clicar em Reinicializar para reiniciar o sistema.

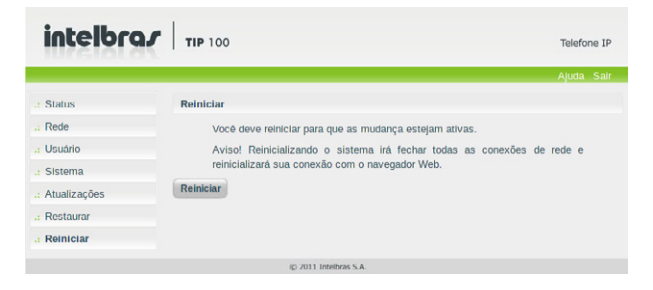

#### **7.5. Sair**

Permite realizar a desconexão da página de configuração.

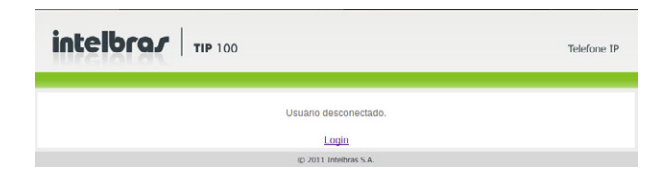

## 8.Registro na placa VoIP ICIP

O TIP 100 após se registrar na placa ICIP (placa VoIP das centrais Impacta) irá assumir algumas premissas de configuração para o correto funcionamento com este servidor VoIP. As particularidades de configuração assumidas tem o intuito de compatibilizar serviços que atualmente não são possíveis realizar com telefones IPs comuns, como por exemplo, flash sobre tom de ocupado.

O TIP 100 após identificar que está registrado na placa ICIP irá requisitar um arquivo de configuração à central, no qual contém configurações básicas para o correto funcionamento. Este arquivo conterá por exemplo a cadência de tons e rings, plano de discagem, tempo de registro, lista de codecs, forma de envio dos eventos DTMF - itens configurados na central Impacta.

#### **8.1. Configuração VoIP na ICIP**

O campo Senha da conta VoIP do TIP 100, utilizada para se registrar na Impacta, é baseado na senha configurada no campo Senha programada do ramal, no menu de usuário na página de configuração de ramal do programador web da Impacta. Caso esta senha esteja em branco, deve-se programar uma senha na Impacta igual a do TIP 100, para que ele consiga realizar o registro na central. No TIP 100, os campos Número de telefone, Identificador de chamada e Nome do Usuário devem ser preenchidos com o número do ramal da ICIP.

#### **8.2. Compatibilidade das configurações na ICIP**

Para que a compatibilidade se mantenha durante o registro do equipamento na placa ICIP, o TIP 100 irá desabilitar alguns itens de configuração para que não haja incompatibilidade entre a ICIP e o TIP 100. Estes itens de configuração estarão desabilitados na página com o seguinte aviso: Os itens de configuração em cinza estão desabilitados! Estas são configurações que o TIP 100 captura da central e não devem ser alteradas! As páginas afetadas são: Usuário, Rede>Configuração, e Atualizações.

**Obs.:** para mais informações sobre estas configurações, consulte o manual da placa ICIP.

Veja na figura a seguir um exemplo de página customizada após o registro na placa ICIP:

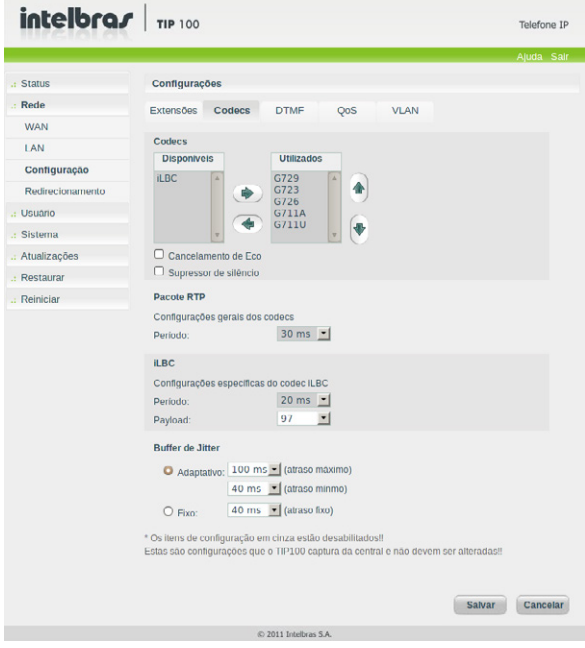

#### **8.3. Inicialização automática**

O serviço de atualização automática é útil quando se está instalando pela primeira vez os ramais IP. O TIP 100, ao iniciar pela primeira vez ou após uma restauração de configuração, estará apto a buscar, via DHCP, o endereço da central ICIP. Para isso, irá requisitar via DHCP um endereço de IP.

Nesta requisição, o TIP 100 irá embutir o header "sip-servers" de código 120. Este header tem a função de informar o endereço de um servidor SIP na rede. O servidor de DHCP da rede, na qual o TIP 100 está conectado, poderá retornar junto com os outros headers, o header "sip-servers" com o valor do endereço IP da central ICIP. Com isso, o TIP 100 irá se configurar para realizar uma requisição, com o intuito de adquirir configurações básicas para se registrar na central ICIP, como Número do Ramal e senha do ramal. Se houver número de ramal disponível na ICIP para este serviço, o servidor web da ICIP irá responder com um arquivo com informações necessárias para o registro. Se houver sucesso no registro com a ICIP, o TIP 100 irá seguir o fluxo normal e irá requisitar o arquivo de configuração armazenado na ICIP.

Para prover este serviço, a central ICIP deve ser configurada, via web, para liberar a faixa de ramais disponíveis para a configuração automática. Ou seja, na central determina-se os números/ramais que serão disponibilizados nas requisições automáticas do TIP 100. Toda vez que um TIP 100 adquirir um número da central, o ramal correspondente sairá da lista de disponíveis e não será mais oferecido a outro TIP 100.

Caso o número de ramais disponíveis esteja esgotado, a central ICIP irá retornar uma configuração inválida e o TIP 100 não registrará na ICIP.

Em servidores Linux® a configuração do serviço DHCP é editável no arquivo /etc/dhcpd/dhcpd.conf. O TIP 100 irá avaliar se o parâmetro 120, na requisição DHCP, para autoconfigurar com a ICIP. Exemplo de configuração com a rede 10.1.30.xxx:

option sip-servers code  $120 = \{$ integer 8, ip-address};

subnet 10.1.30.0 netmask 255.255.255.0 {

option sip-servers 1 10.1.30.61;

range 10.1.30.10 10.1.30.100;

range 10.1.30.150 10.1.30.200;

```
 }
```
O endereço IP 10.1.30.61 é o IP da placa ICIP.

## 9.Operação

**Atenção:** as facilidades do telefone devem estar com a opção habilitada na página Facilidades.

#### **9.1. Desvio de chamada condicional**

Nesta facilidade, se o usuário TIP 100 não atender após um determinado período de tempo, as ligações serão desviadas para um outro número VoIP para que sejam atendidas por outro telefone, ATA ou equipamento VoIP.

- » Ativar: \*70# + número VoIP para transferência.
- » Desativar: \*73#.

Para ativar o Desvio de chamada condicional, são necessárias duas etapas:

- 1. Retire o telefone do gancho, digite \*70# e aguarde o tom de discagem. Em seguida, disque o número do telefone para o qual se deseja desviar as chamadas. Após 3 segundos, sem digitar nenhum dígito, será emitido o tom de programação.
- 2. Acesse a página Extensões pelo caminho SIP>Extensões. No campo Tempo para transferência de chamada condicional configure o tempo e habilite a temporiazação deste.

Para desativar a função de Desvio de chamada condicional, retire o telefone do gancho e digite \*73#.

#### **9.2. Desvio se ocupado**

Se ativada, as chamadas dirigidas ao número VoIP somente serão desviadas se ele estiver ocupado.

- » Ativar:  $*71# + n$ úmero VoIP + #.
- » Desativar: \*73#.

#### **9.3. Desvio sempre**

Se ativada, todas as ligações dirigidas ao TIP 100 serão desviadas diretamente para outro número VoIP.

- » Ativar:  $*72#$  número VoIP +  $#$ .
- » Desativar: \*73#.

#### **9.4. Não Perturbe**

Se ativada, todas as chamadas dirigidas para o TIP 100 serão negadas e o telefone conectado ao TIP 100 não irá tocar.

- » Ativar: \*74#.
- » Desativar: \*75#.

**Obs.:** alguns códigos de funções não devem ser repetidos entre si.

#### **9.5. Transferência direta**

Transfere a chamada sem realizar consulta. Por exemplo, quando A e B estão em uma ligação e A necessita transferir a chamada para C, A digita \*98#, A escuta tom de discagem e B escuta música de espera. Em seguida, A disca o número de C e coloca o telefone no gancho. A chamada será transferida enquanto B escuta tom de chamada e C irá tocar o ring.

Outra alternativa para realizar a transferência direta é utilizar a tecla Flash em vez de digitar \*98#. Neste caso, o procedimento é igual ao descrito acima, substituindo apenas a discagem de \*98# por Flash.

**Obs.:** 

- » Se o telefone de C estiver ocupado ou o número discado for inválido, o telefone A irá tocar o ring, ou seja, a chamada retornará para o telefone A.
- » Em determinados casos (dependendo da operadora VoIP ou equipamento destino), o uso da tecla Flash poderá não ser interpretado pelo telefone C, e a transferência não ocorrerá, nestes casos, utilize o \*98#.

#### **9.6. Transferência com consulta**

Transfere a chamada com a realização de consulta. Por exemplo, quando A e B estão em uma ligação e A necessita transferir a chamada para C. A pressiona Flash. A escuta tom de discagem e B escuta música de espera. Em seguida, A disca o número de C. O telefone A escuta tom de chamada e toca o ring. O telefone C atende a ligação e A e C conversam. Em seguida, A coloca o telefone no gancho e a chamada será transferida entre B e C.

#### **9.7. Restabelecendo a última chamada (Rediscar/Pega Trote)**

Existe a possibilidade de restabelecer a última conversação.

- » Exemplo 1: se originada uma chamada para um número VoIP e se deseja discar novamente, pressione \*69#.
- » Exemplo 2: se uma ligação é recebida e, após encerrá-la, pretende-se retornar a chamada, pressione \*69#.

**Obs.:** sempre a última comunicação é retomada.

#### **9.8. Discagem rápida**

Esta facilidade permite que o usuário disque de maneira simplificada para números VoIP que estejam configurados na página Configurações. Para utilizá-la, o usuário deve inicialmente configurar um número VoIP na página Configurações, em um dos campos Discagem rápida.

Após a configuração do número VoIP, o usuário retira o telefone do gancho e tecla: \*68 + número do campo de discagem rápida que contém o número VoIP desejado. Por exemplo, no campo Discagem rápida 1, foi configurado com o número VoIP IntelbrasTeste. Após salvar a configuração e realizar o reset no equipamento, o usuário retira o telefone do gancho e digita \*681. Em seguida o TIP 100 irá discar para o número VoIP IntelbrasTeste.

**Obs.:** os números VoIP para acesso via discagem rápida devem pertencer ao mesmo provedor VoIP ao qual o TIP 100 está registrado. Para números de outras operadoras VoIP utilize a Agenda.

#### **9.9. Discagem direta via IP**

Esta facilidade permite que o usuário disque para um equipamento VoIP a partir de seu endereço IP. Para utilizar esta facilidade, retire o telefone do gancho e tecle:  $*47 +$  endereco IP do equipamento VoIP desejado + #. A tecla  $*$  corresponde ao "." no endereço IP.

Por exemplo, para estabelecer uma ligação VoIP com o equipamento VoIP com endereço IP 192.168.1.100, retire o fone do gancho e digite \*47192\*168\*1\*100#. Em seguida, o TIP 100 irá discar para o endereço IP do equipamento.

**Obs.:** é importante que os equipamentos que farão a ligação via IP estejam configurados com os mesmos codecs, caso não estejam, ao atender, a ligação não será completada.

#### **9.10. Rejeitar ligação**

Esta facilidade permite rejeitar a chamada atual e retornar a outra chamada em espera. Para utilizá-la, pressione: Flash + 1.

#### **9.11. Pêndulo**

Esta facilidade retém a chamada atual e permite atender uma outra chamada que esteja em espera. O usuário pode alternar entre duas chamadas através desta facilidade. Para utilizá-la, pressione: Flash  $+ 2$ .

#### **9.12. Conferência**

A conferência pode ser solicitada quando o usuário estiver com uma ligação já atendida na espera e outra em conversação. Para conectar as chamadas antiga e nova, pressione:  $F$ lash  $+$  3.

## Termo de garantia

Para a sua comodidade, preencha os dados abaixo, pois, somente com a apresentação deste em conjunto com a nota fiscal de compra do produto, você poderá utilizar os benefícios que lhe são assegurados.

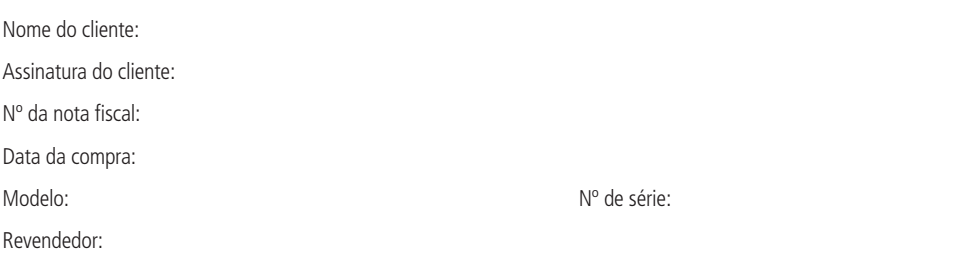

Fica expresso que esta garantia contratual é conferida mediante as seguintes condições:

- 1. Todas as partes, peças e componentes do produto são garantidos contra eventuais defeitos de fabricação que porventura venham a apresentar, pelo prazo de 1 (um) ano, sendo este prazo de 3 (três) meses de garantia legal mais 9 (nove) meses de garantia contratual, contado a partir da data de entrega do produto ao Senhor Consumidor, conforme consta na nota fiscal de compra do produto, que é parte integrante deste Termo em todo território nacional. Esta garantia contratual implica na troca gratuita das partes, peças e componentes que apresentarem defeito de fabricação, além da mão-de-obra utilizada nesse reparo. Caso não seja constatado defeito de fabricação, e sim defeito(s) proveniente(s) de uso inadequado, o Senhor Consumidor arcará com estas despesas.
- 2. Constatado o defeito, o Senhor Consumidor deverá imediatamente comunicar-se com o Serviço Autorizado mais próximo que consta na relação oferecida pelo fabricante - somente estes estão autorizados a examinar e sanar o defeito durante o prazo de garantia aqui previsto. Se isto não for respeitado esta garantia perderá sua validade, pois o produto terá sido violado.
- 3. Na eventualidade do Senhor Consumidor solicitar o atendimento domiciliar, deverá encaminhar-se ao Serviço Autorizado mais próximo para consulta da taxa de visita técnica. Caso seja constatada a necessidade da retirada do produto, as despesas decorrentes, transporte, segurança de ida e volta do produto, ficam sob a responsabilidade do Senhor Consumidor.
- 4. A garantia perderá totalmente sua validade se ocorrer qualquer das hipóteses a seguir: a) se o defeito não for de fabricação, mas sim, ter sido causado pelo Senhor Consumidor ou terceiros estranhos ao fabricante; b) se os danos ao produto forem oriundos de acidentes, sinistros, agentes da natureza (raios, inundações, desabamentos, etc.), umidade, tensão na rede elétrica (sobretensão provocada por acidentes ou flutuações excessivas na rede), instalação/uso em desacordo com o Manual do Usuário ou decorrente do desgaste natural das partes, peças e componentes; c) se o produto tiver sofrido influência de natureza química, eletromagnética, elétrica ou animal (insetos, etc.); d) se o número de série do produto houver sido adulterado ou rasurado; e) se o aparelho houver sido violado.

Sendo estas condições deste Termo de Garantia complementar, a Intelbras S/A reserva-se o direito de alterar as características gerais, técnicas e estéticas de seus produtos sem aviso prévio.

O processo de fabricação deste produto não está coberto pelo sistema de gestão ambiental da Intelbras.

Todas as imagens deste manual são ilustrativas.

## *intelbras*

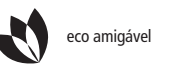

eco amigável uma das melhores empresas para se trabalhar

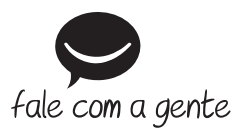

**Suporte a clientes**: (48) 2106 0006 **Contato e chat**: www.intelbras.com.br/suporte **Sugestões, reclamações e rede autorizada**: 0800 7042767

Intelbras S/A – Indústria de Telecomunicação Eletrônica Brasileira Rodovia BR 101, km 210 – Área Industrial – São José/SC – 88104-800 www.intelbras.com.br